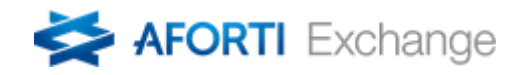

# **USER MANUAL TRANSACTIONAL PLATFORM**

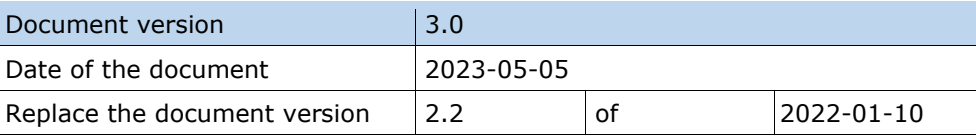

## [pl.aforti.biz](http://www.afortiexchange.pl/) Zyskaj na przyszłość

Aforti Exchange S.A. z siedzibą w Warszawie 00-613, ul. Chałubińskiego 8, zarejestrowana w Sądzie Rejonowym dla M. St. Warszawy, XII Wydział Gospodarczy Krajowego Rejestru Sądowego, KRS 0000719620, NIP: 951-236-08-41, REGON: 146332039. Wysokość kapitału zakładowego w całości opłaconego: 18 068 000 zł.

## <span id="page-1-0"></span>Table of contents

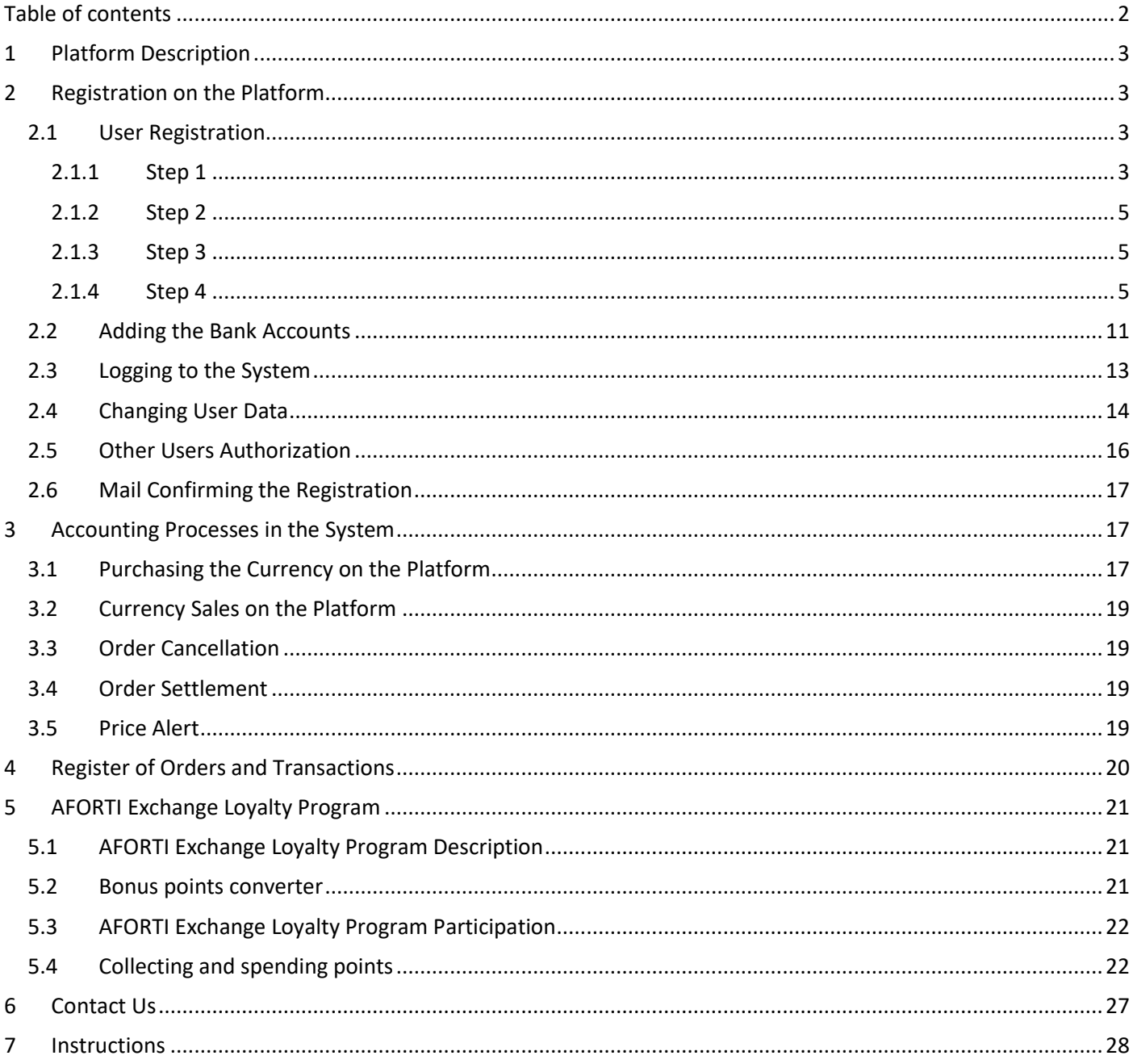

## <span id="page-2-0"></span>**1 Platform Description**

The Platform is owned by Aforti Exchange SA, hereinafter referred to as Aforti.

The System is a very intuitive Platform for buying or selling currencies.

The user makes a transaction via his/her profile on the Aforti Platform, which keeps an exchange rate reserved until the funds are transferred to Aforti. Exchange rates are constantly presented to the user on the main page pl.aforti.biz or after logging into user's account on the Aforti Platform. Users' individual exchange rates with discounts obtained are available after logging into the user's account.

The currency exchange System will be available online after the customer has registered. The customer will transfer funds in order to exchange currencies electronically via transfers to the bank accounts of Aforti Exchange SA.

The Platform also has the functionality of transferring funds from currency conversion by the user to third parties / entities defined in the user's panel.

The main assumption of the Platform is the possibility of currency exchange at wholesale prices. Orders, transactions, settlements and transfers will be processed electronically via currency dealers.

## <span id="page-2-1"></span>**2 Registration on the Platform**

Registration on the Platform is carried out within 4 steps.

Information about the steps is provided by SMS and e-mail sent to the User. The registration process verifies the user's address details and identification numbers in terms of its format and content: NIP, REGON, PESEL, telephone number. During registration, the user accepts the "Regulations for the provision of services", which can be found at pl.aforti.biz.

## <span id="page-2-2"></span>**2.1 User Registration**

Registration is carried out within 4 steps.

## <span id="page-2-3"></span>**2.1.1 Step 1**

The user pre-registers - by completing the form at pl.aforti.biz , using the "REGISTER" or "CHANGE CURRENCY!" on the main page:

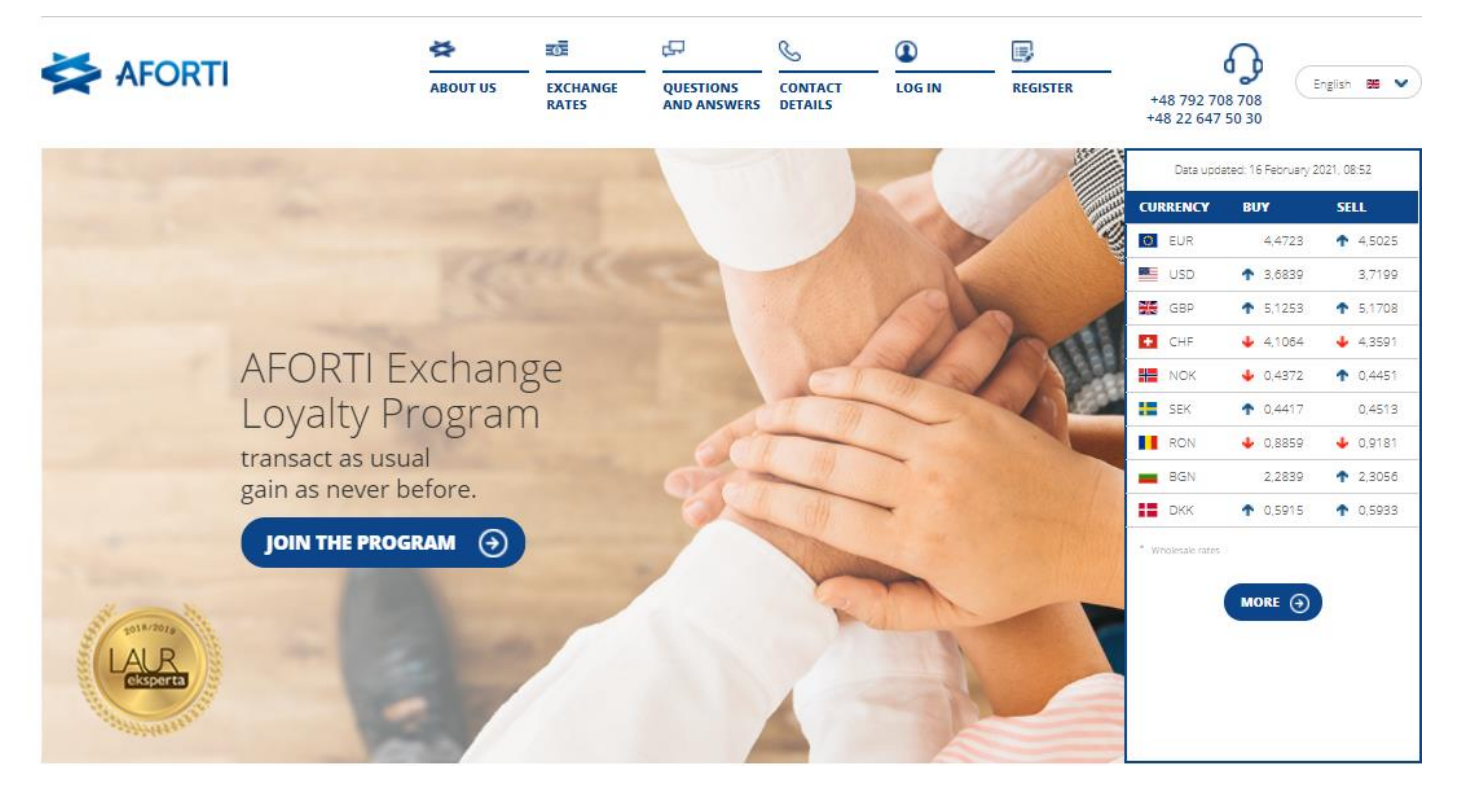

Then the User is redirected to fill in the proper form:

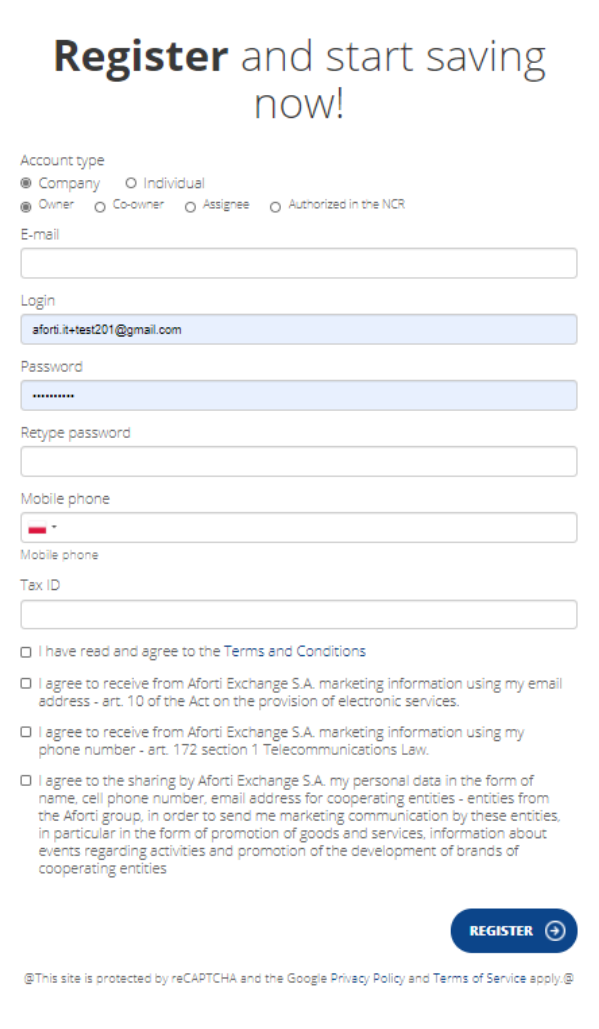

The form requires the user to provide the necessary data to set up an account.

## The rules of required data in the form are as follows:

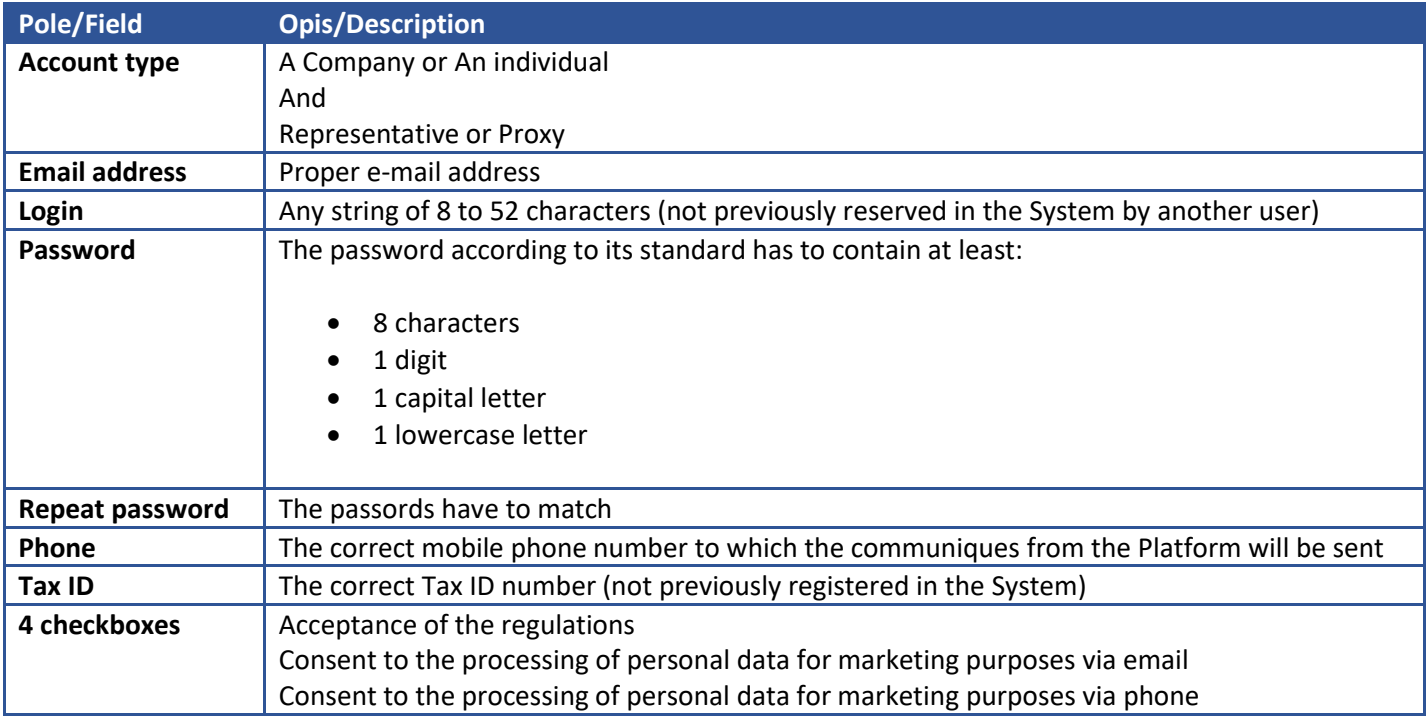

## Consent to the processing of personal data for marketing purposes for cooperating entities

After completing the form and clicking the "Register" button, the User is transferred to the User's account still not completed - in order to complete the registration.

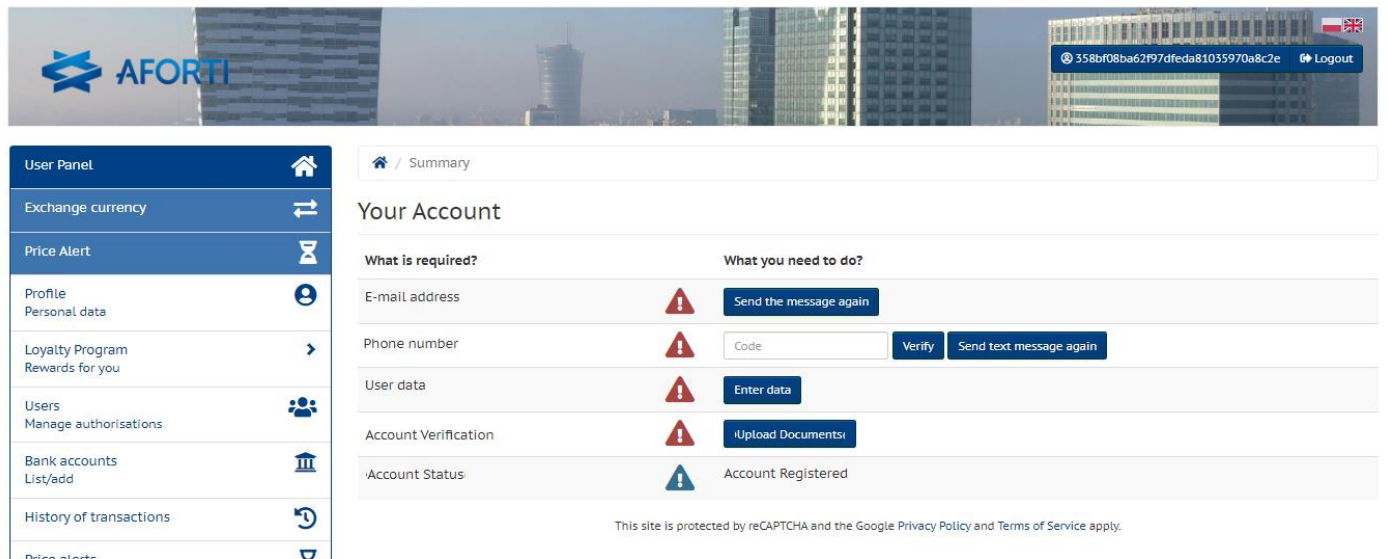

## <span id="page-4-0"></span>**2.1.2 Step 2**

Confirmation of the phone number.

The user receives an activation SMS to the number provided in the form.

The received SMS code should be entered in the field marked "Code" and confirmed by clicking "Verify".

If the SMS code does not arrive within max. 3 minutes after User's initial registration on the Aforti website, please select the "Resend SMS" option and repeat the procedure from the beginning.

## <span id="page-4-1"></span>**2.1.3 Step 3**

Email confirmation.

After initial registration, the System sends an activation message to the e-mail address provided by the User, which the User shall open and click on the appropriate link:

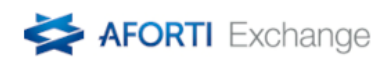

To activate Your profile please click the link below to verify Your e-mail address. **Account activation** 

To log in to Your panel please click the link below: Link to page

## <span id="page-4-2"></span>**2.1.4 Step 4**

Supplementing the remaining data.

By clicking the "Profile" button, the User is automatically transferred to the place on the Platform where he/she is required to complete all data indispensable to complete the transaction:

#### **2.1.4.1 User Data**

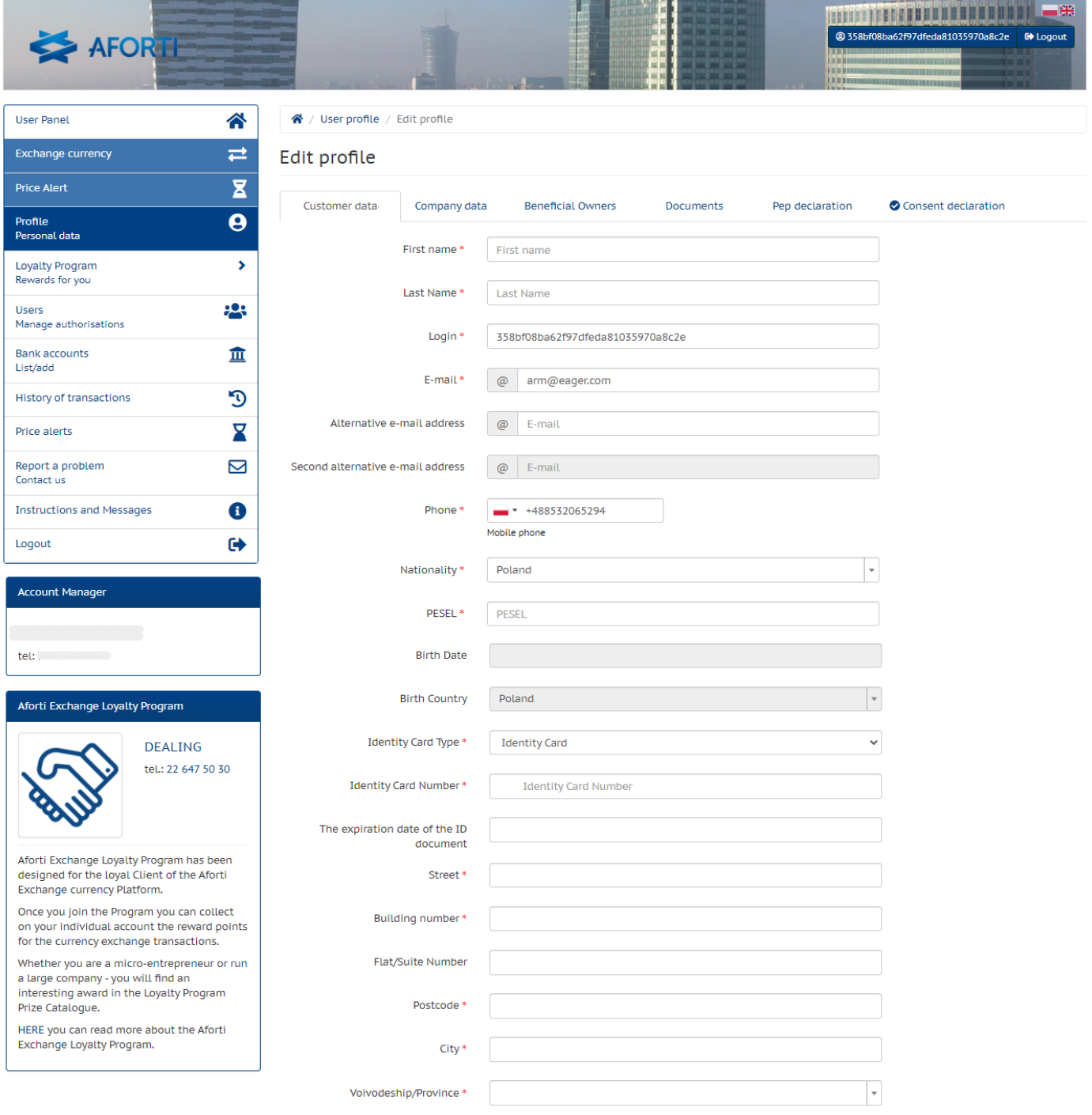

Next Tab  $\rightarrow$ 

## **2.1.4.2 Company and Real Beneficiary Data (company accounts only)**

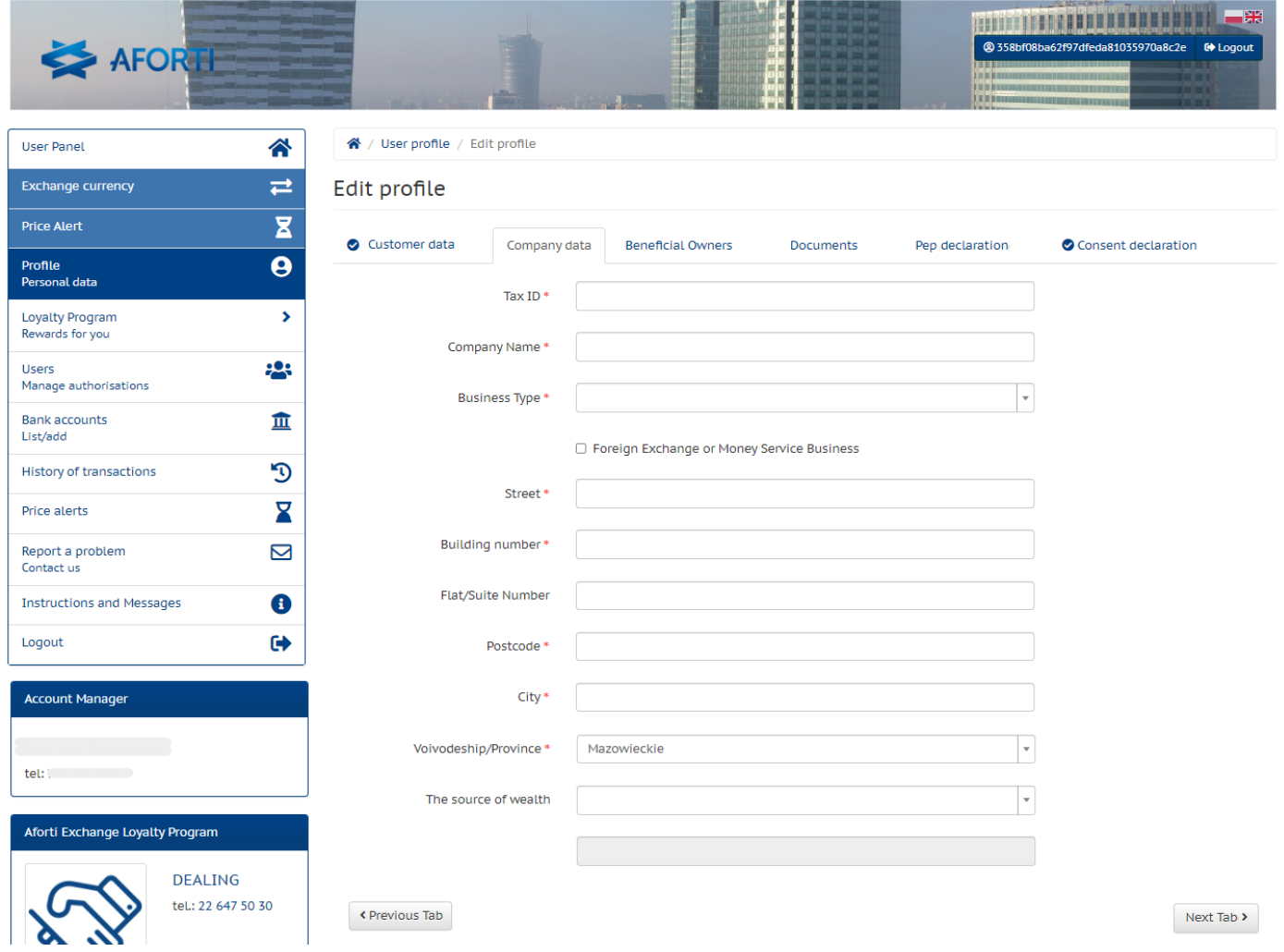

#### Real Beneficiary:

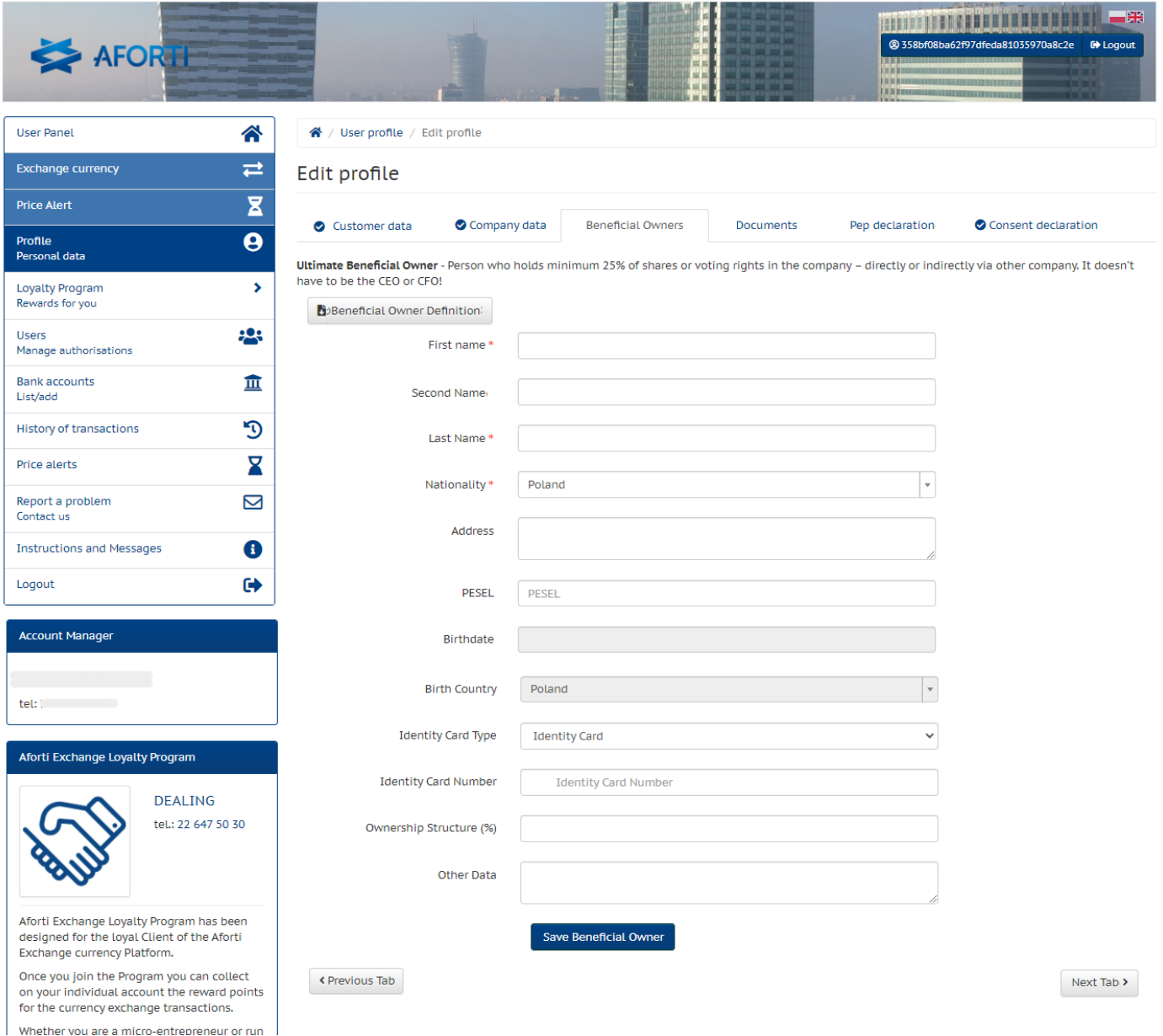

#### **2.1.4.3 Documents**

Depending on the account type and registration method, the User provides the required files using the form.

- 1. **Verification of the User's identity**
	- a. Company User
		- i. ID card scan
		- ii. Scan of the second ID card (for remote registration only)
		- iii. Scan of authorization document (when registering an authorized person)
	- b. Individual User
		- i. ID card scan
		- ii. Scan of the second ID card (for remote registration only)
	- c. Authorized User
- i. ID card scan
- ii. Scan of the second ID card (for remote registration only)

## 2. **Authorization Verification**

a. Scan of authorization document

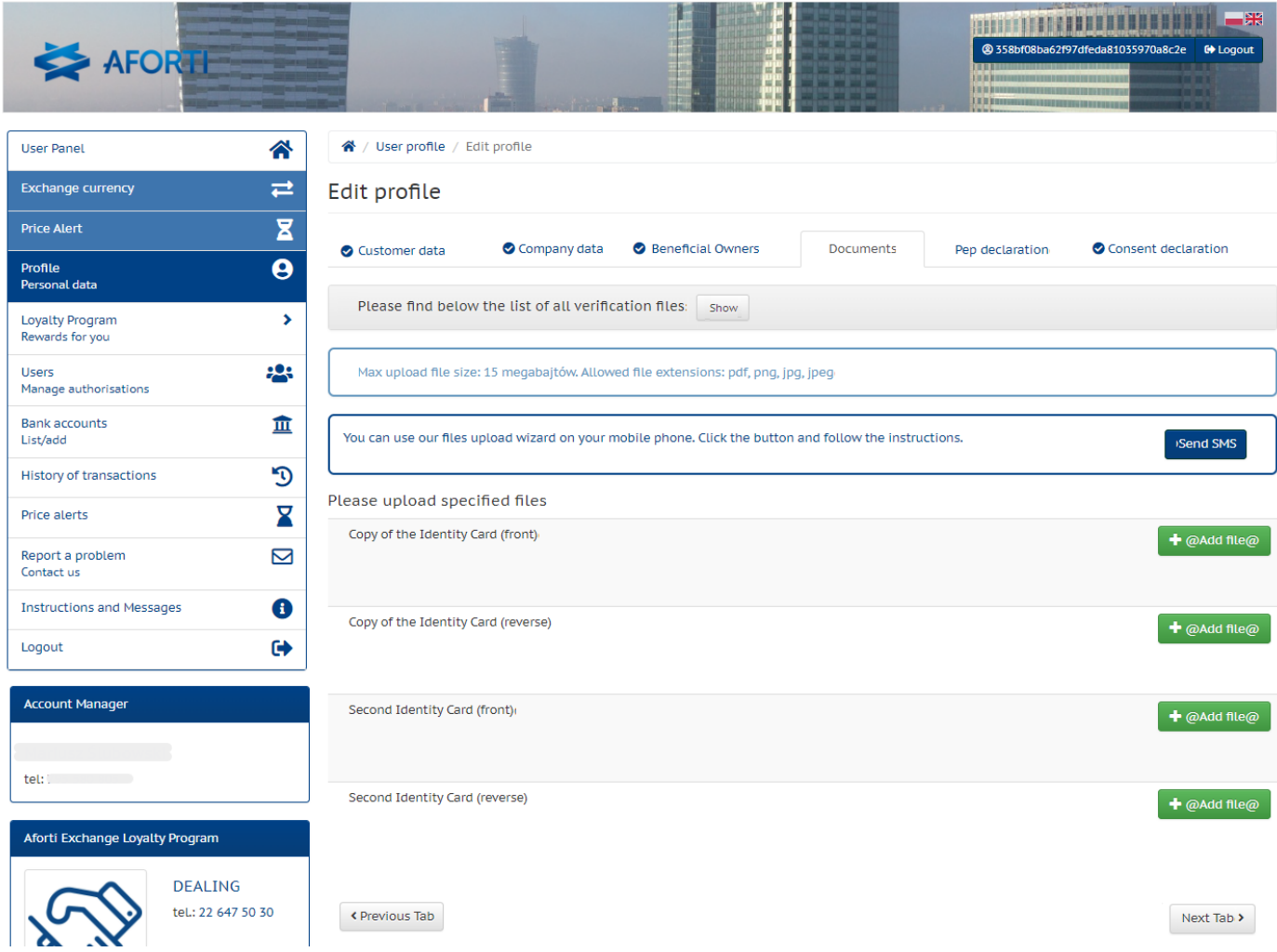

## **2.1.4.4 PEP (Politically Exposed Person) Declaration**

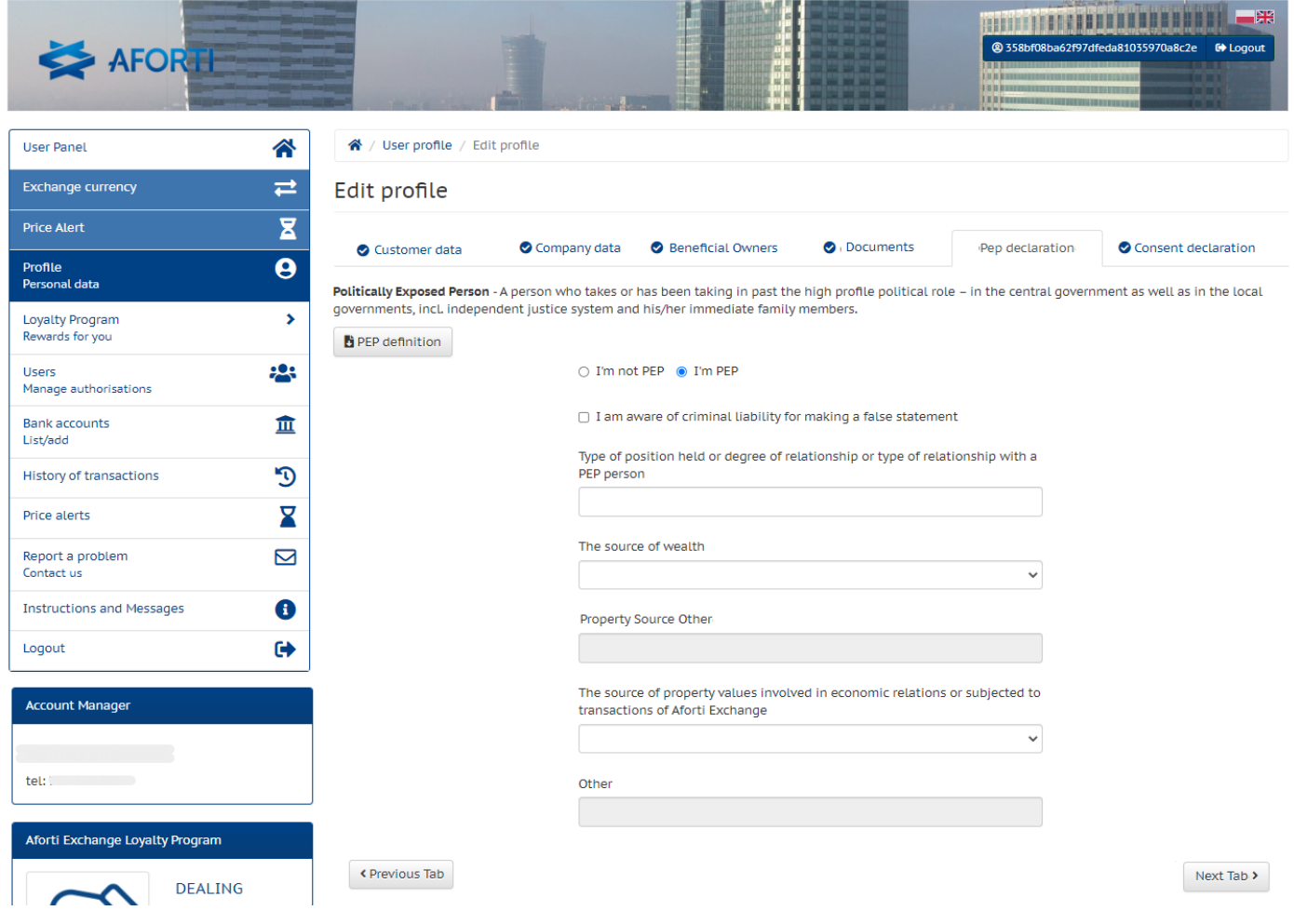

## **2.1.4.5 Marketing Consents**

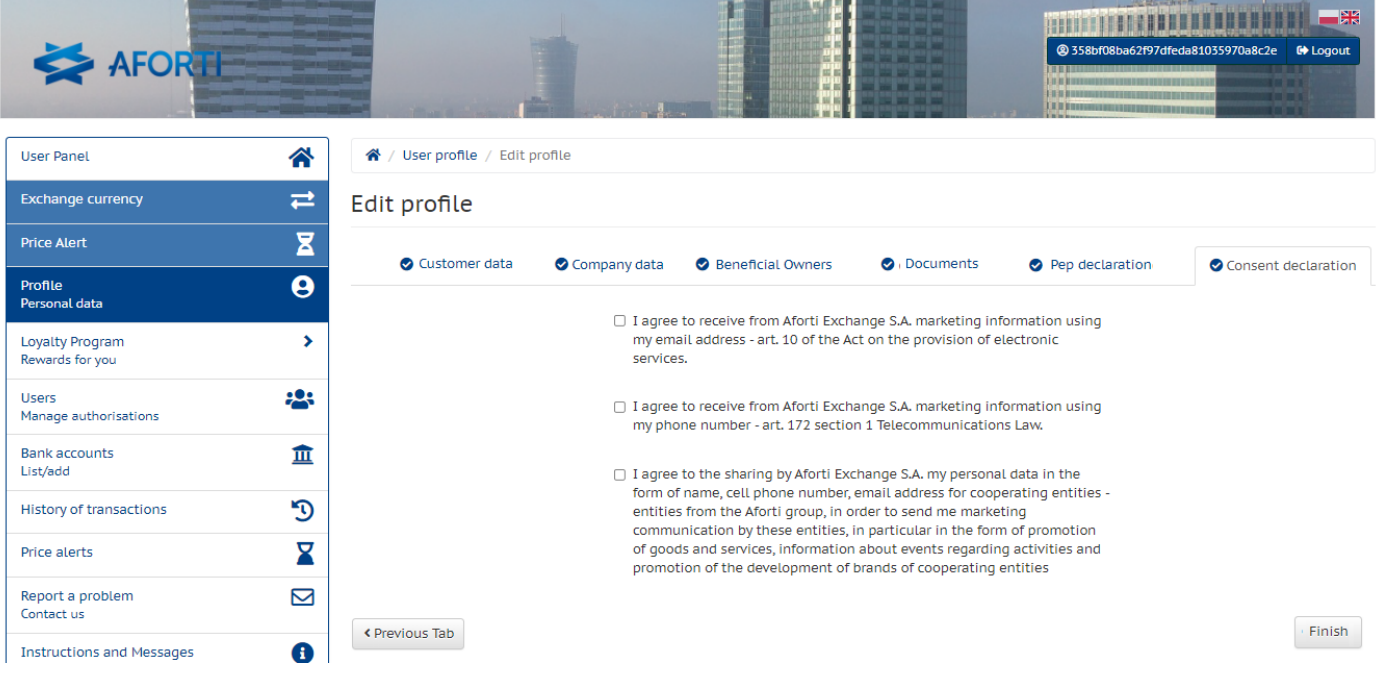

#### **2.1.4.6 Documents verification**

After delivery of the files to the server, the documents are awaiting verification by an authorized employee of Aforti Exchange:

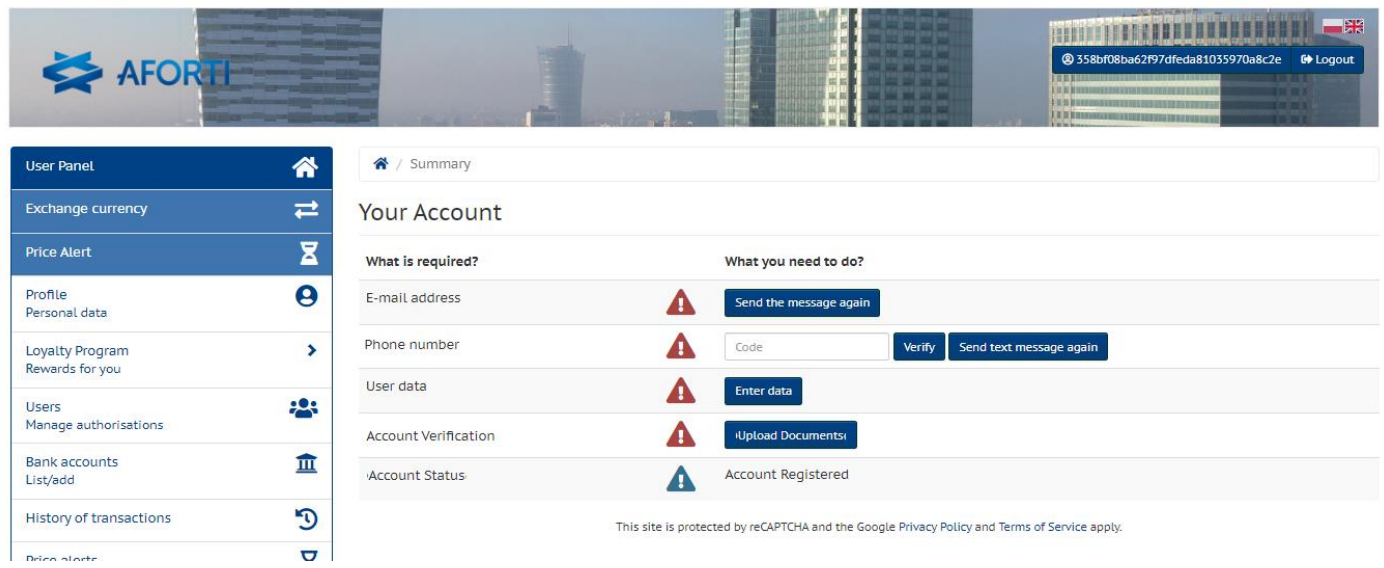

After verification the User receives via email a notification about account activation

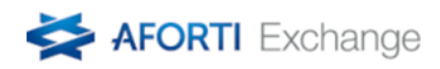

Dear user,

We are happy to inform you that your account on the currency exchange platform Aforti Exchange has been opened and access granted.

Please take a moment to read the welcome letter from the CEO of the Aforti Exchange S. A.

In case of any questions do not hesitate to call us at: +48 792 708 708.

AFORTI Exchange S.A. ul. Chałubińskiego 8, Piętro 27, 00-613 Warszawa, Telefon: +48 22 647 50 30, Email: biuro@afortiexchange.pl

## <span id="page-10-0"></span>**2.2 Adding the Bank Accounts**

The added Bank Accounts allow the User to carry out transactions on their own bank accounts or bank accounts of third parties / entities to which the User wants to transfer funds after conversion on the Aforti Exchange Platform. The data of the created Bank Account are used only in the process of identifying payments from the User and identifying the account number for carrying out a return transfer for the User.

In order to add an account, simply click the "Add account" button, selecting its type from the drop-down list:

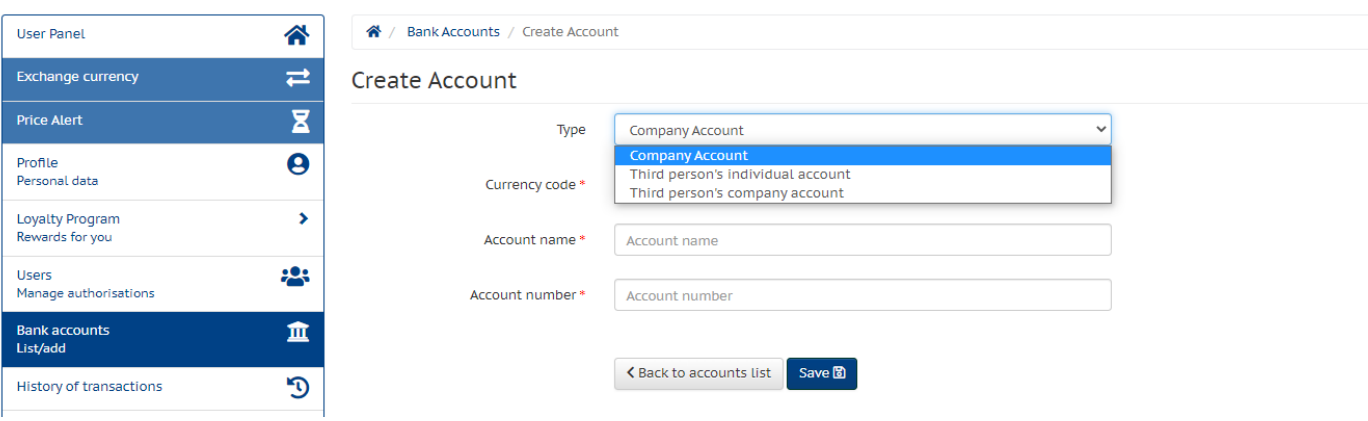

All basic data should be completed. If the account being added belongs to the User, the address data will be automatically supplemented with User's data from his profile.

While adding a third party / third party account, the address details must be completed manually:

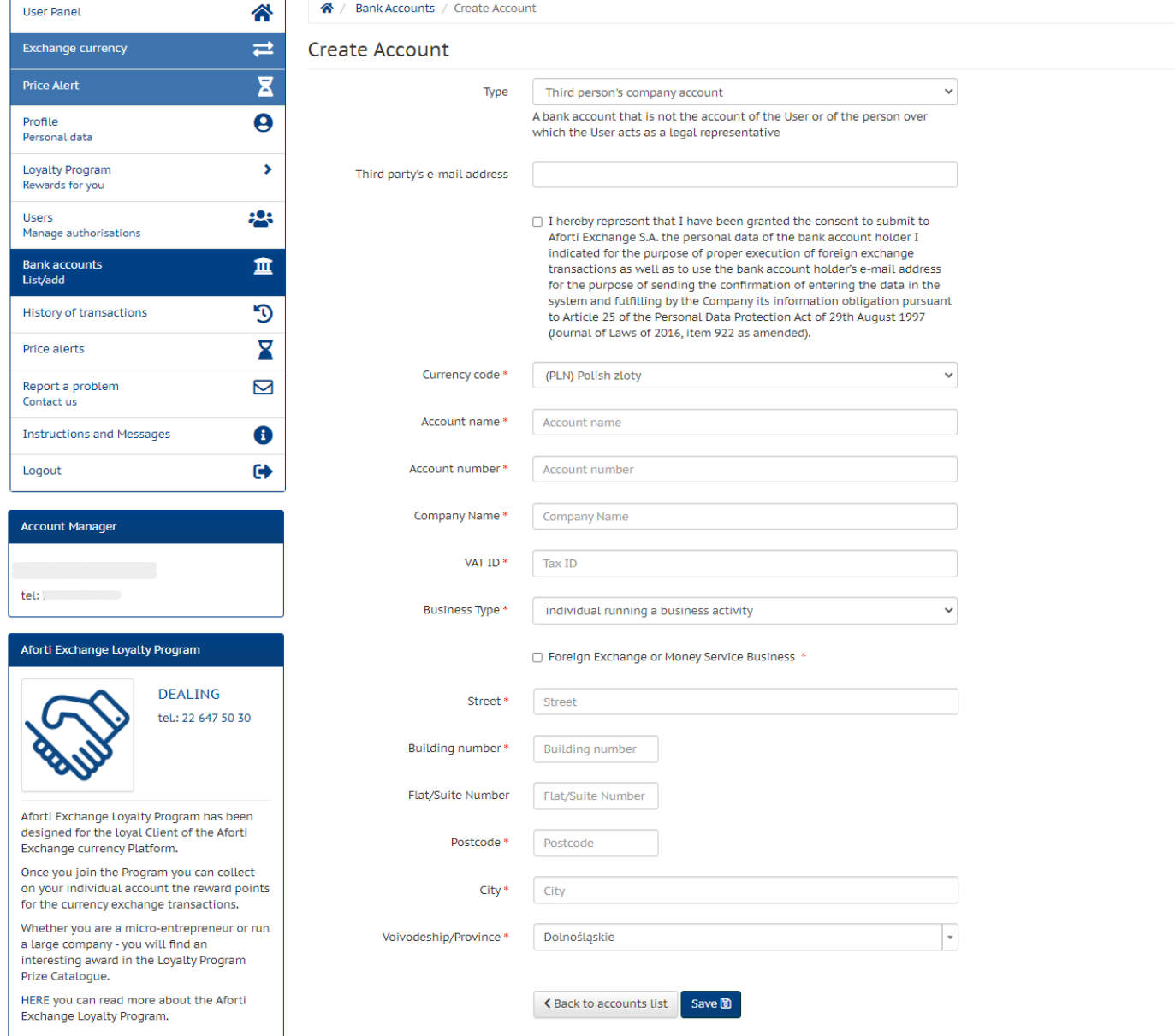

The System User will have a constant view of the accounts he/she has added, along with information whether it is owned by the User or whether it is a third party account:

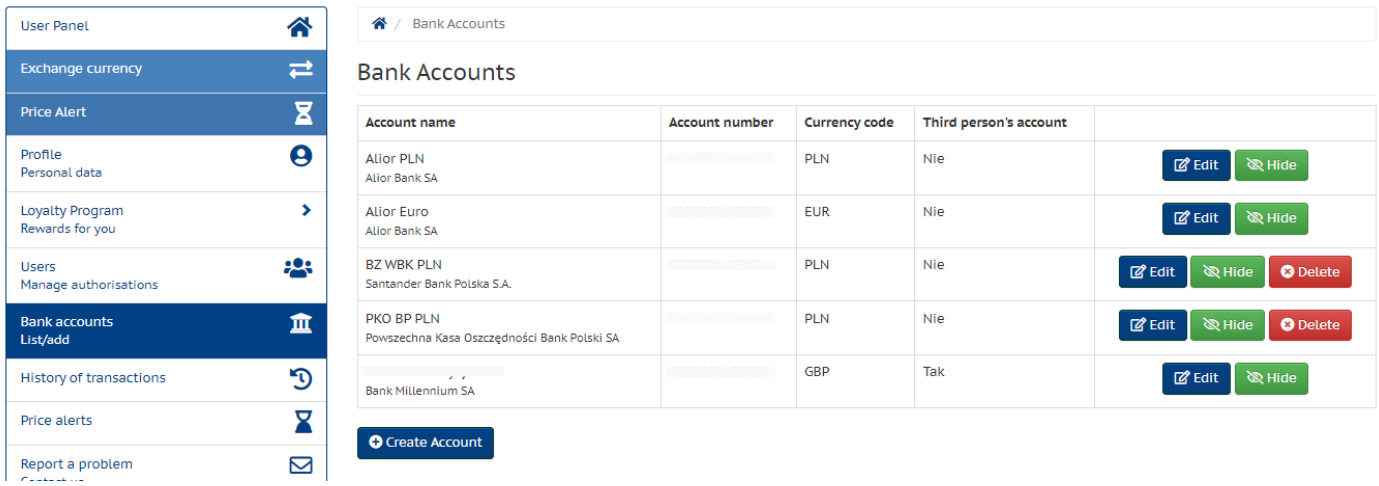

Additionally, it is possible to hide the account (with the option of its revealing again) if the User temporarily refuses to use it. The advantage of this solution is that the hidden account does not appear in the list of accounts during the transaction, which minimizes the risk of erroneous orders.

When defining the own name of each account, it is worth entering the currency denomination in its description (e.g. ING PLN), that will allow the User to choose the account in the appropriate currency even faster.

## <span id="page-12-0"></span>**2.3 Logging to the System**

To log in to the System, please simply click on "LOG IN" in the upper right corner or the "CHANGE CURRENCY" button at pl.aforti.biz:

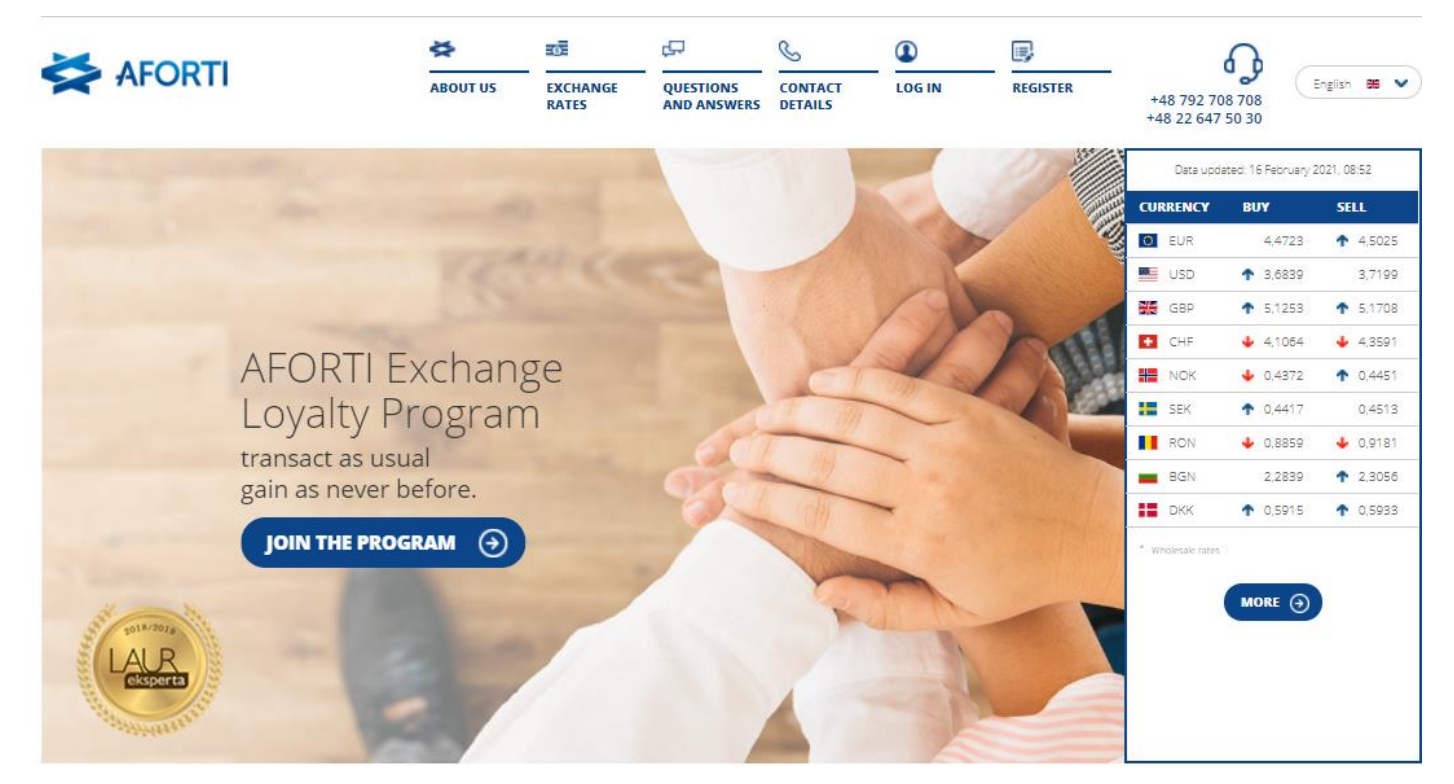

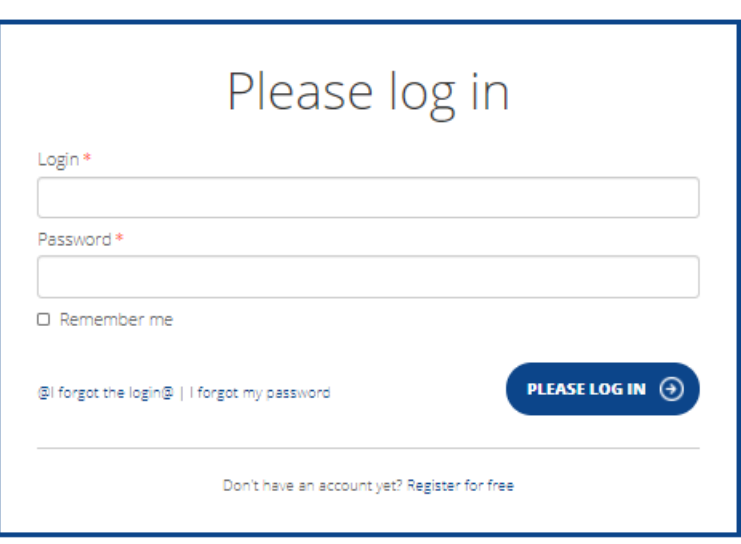

## <span id="page-13-0"></span>**2.4 Changing User Data**

At any time, the User may modify his/her data by clicking on the sidebar of the menu, in the "Profile" item.

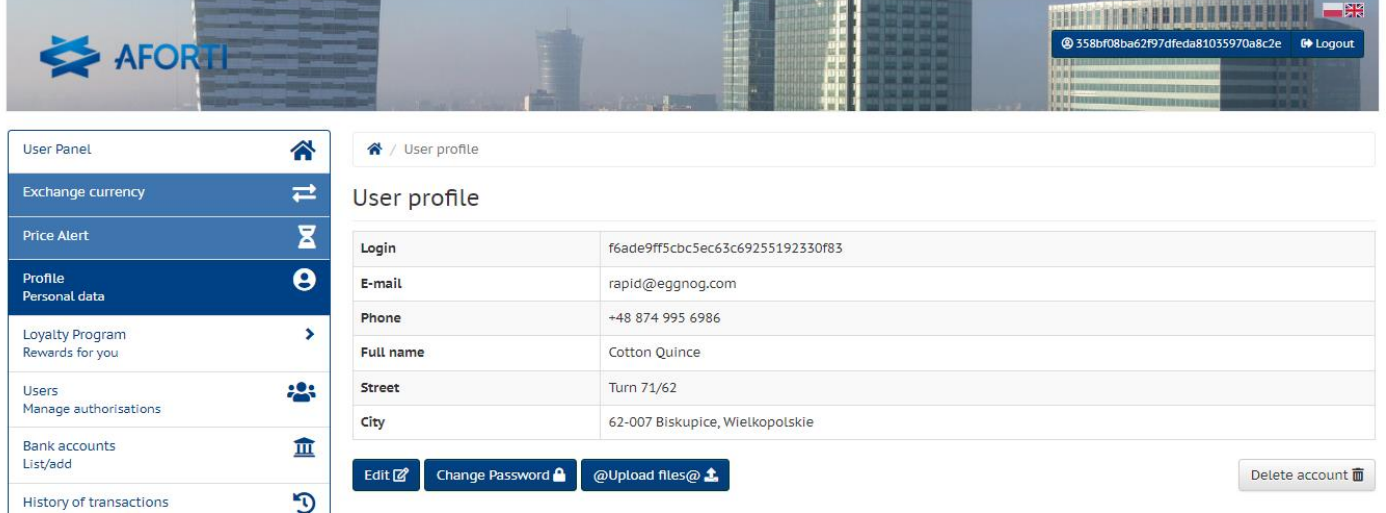

To modify the data, just click the "Edit" button.

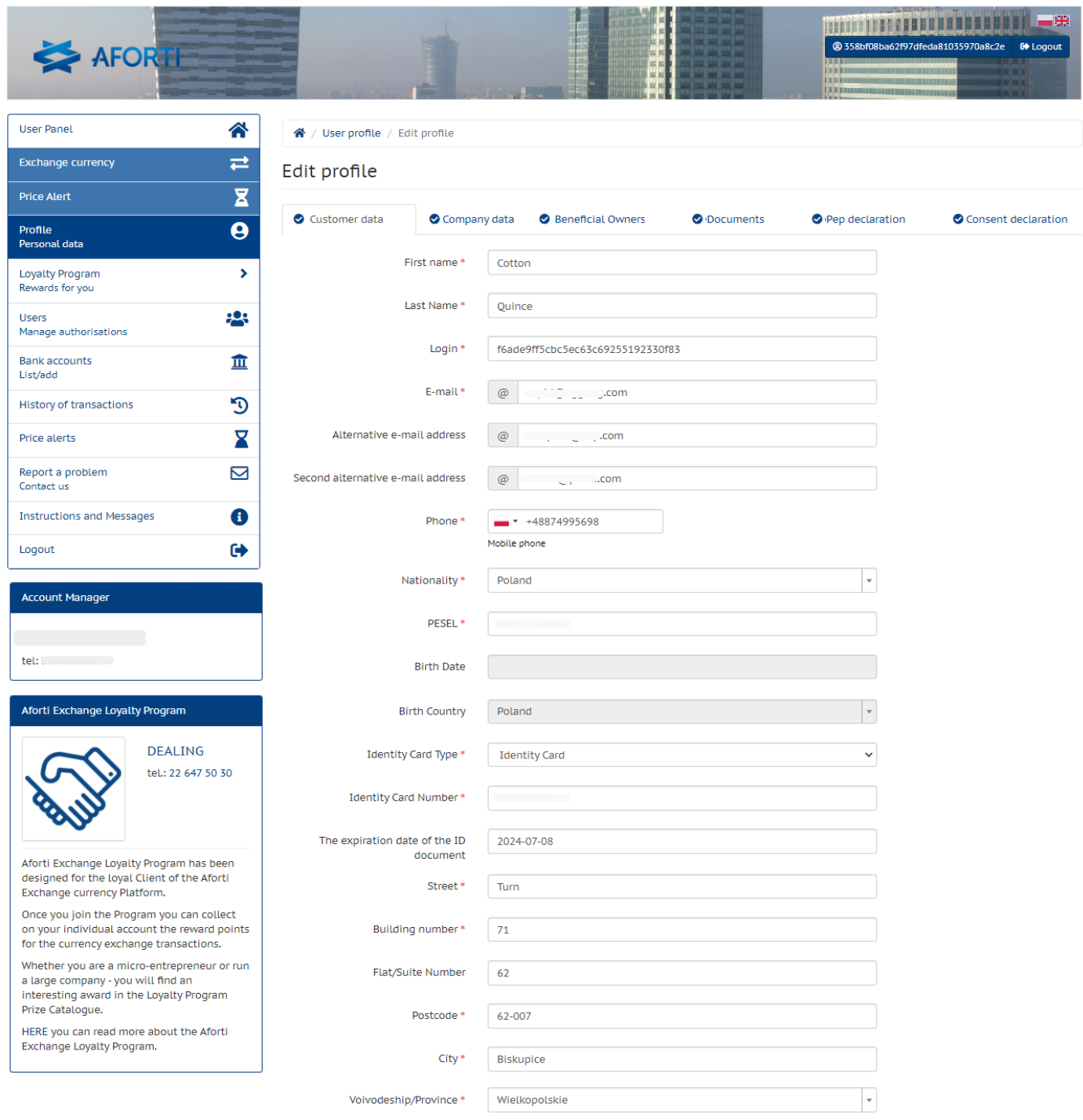

Next Tab >

If you want to change your current password, just click the "Change Password" button:

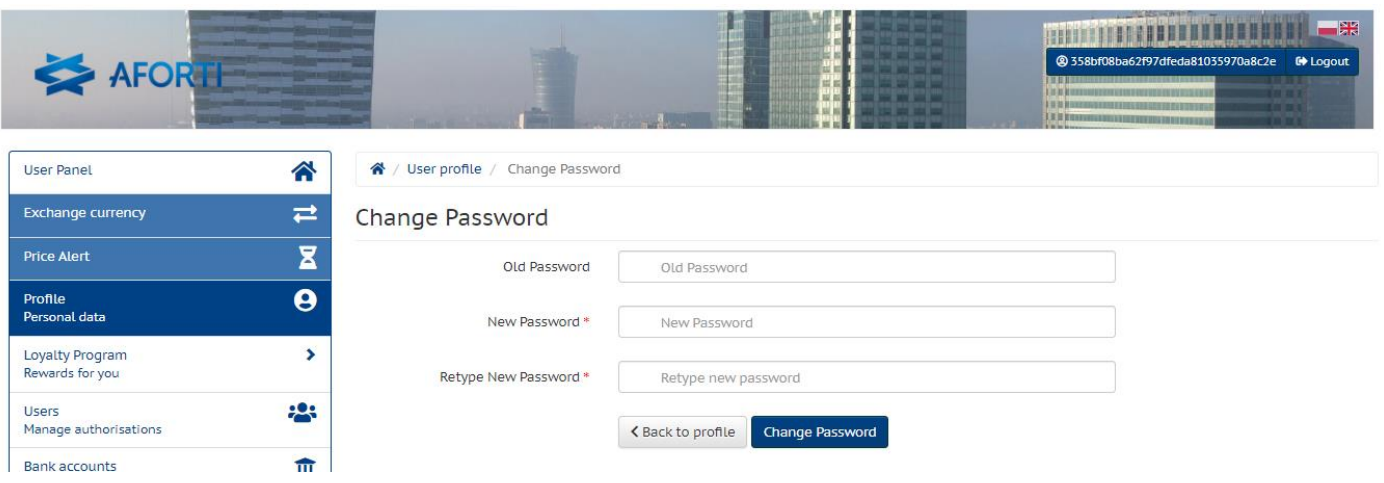

## <span id="page-15-0"></span>**2.5 Other Users Authorization**

The User has the right to authorize any number of other Users to perform transactions using his account (incl. its settings and discounts). If they are not registered on the Aforti Exchange Platform at the time of their authorization by the User, the System will send an invitation to register.

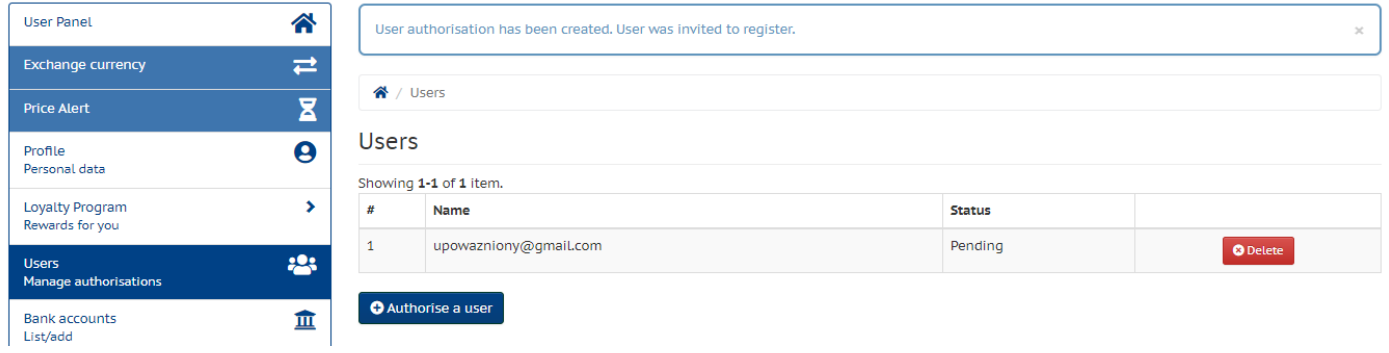

The authorized User will have no access to the settings of the User authorizing him/her and, above all, he will not be able to add, change or delete Bank Accounts.

For the proper functioning of his/her authorization, the authorized User must complete his/her profile in the System, as required by the legal obligations imposed on the Provider (Aforti Exchange).

The authorization can be removed by the User at any time.

A scan of the written authorization must be attached to the form. The authorization will be active after being verified by an authorized employee of Aforti Exchange.

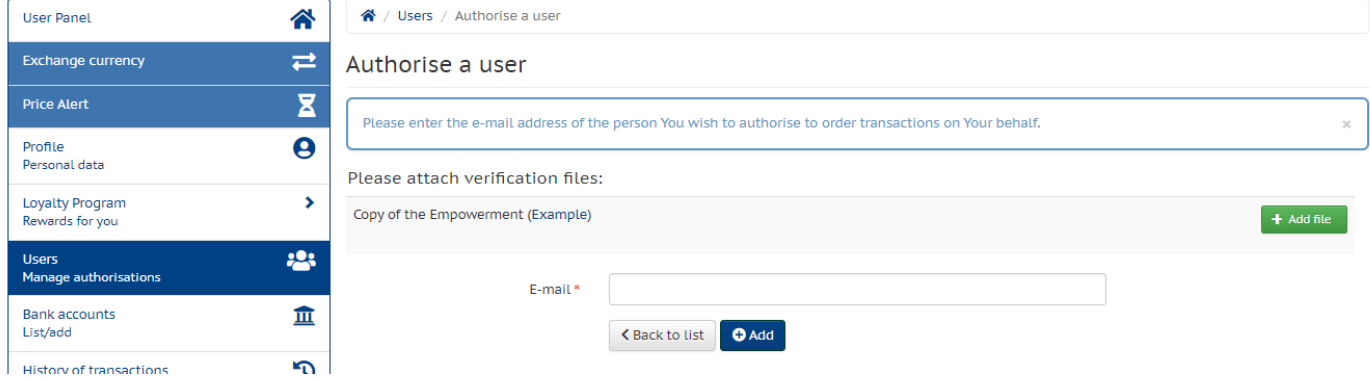

## <span id="page-16-0"></span>**2.6 Mail Confirming the Registration**

After correct, full registration, the next business day at noon, the User receives a welcome email from the Aforti Exchange Platform confirming successful registration and indicating contact details to the Regional Sales Director.

## <span id="page-16-1"></span>**3 Accounting Processes in the System**

## <span id="page-16-2"></span>**3.1 Purchasing the Currency on the Platform**

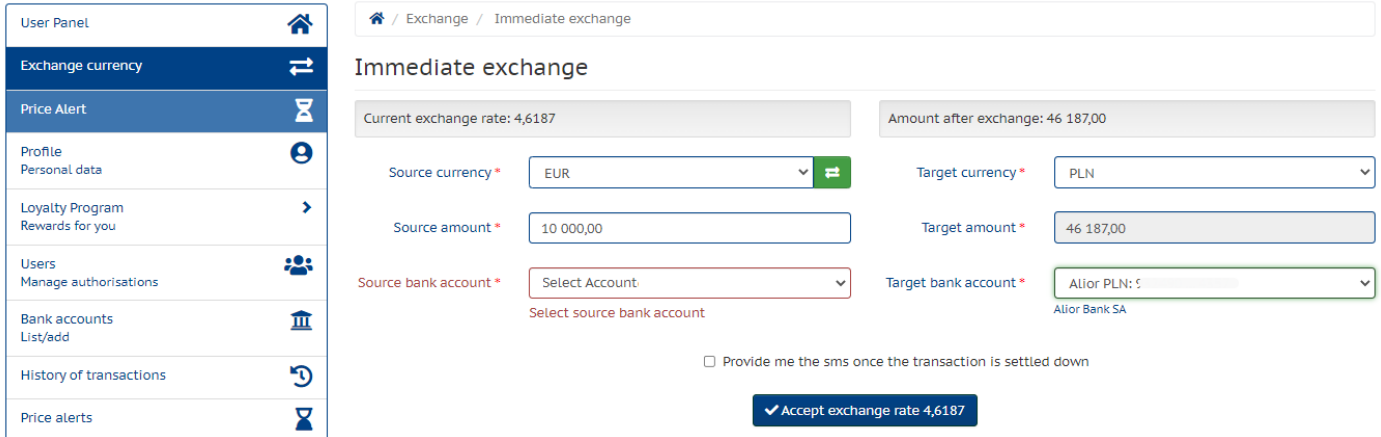

The User selects "Exchange currency" in the left menu bar and has two options to choose from; he/she can either 1. enter the amount in the currency, which he/she has, or 2. the amount in the currency, which he/she wants to receive. The System will automatically recalculate the opposite amount, taking into account the current exchange rate displayed in the real time on the upper bar.

If the User has more than one account in a given currency defined, he/she either 1. must verify from which account he/she wants to make the transfer to Aforti or 2. to which account he/she wants to receive the transfer from Aforti. In the case of only one account in a given currency, it will be automatically topped up, and in the absence of a defined account, the "Add Account" button will appear that will automatically redirect the User to the form.

Transfers to third party accounts are done in the same way, with an additional option of entering a unique transfer description (e.g. resulting from a paid invoice), as well as the option of transferring of a fraction of the amount from the exchange to User's account. Transfers to third party accounts also require additional authorization. It consists in confirming the operation by entering the code that the User will receive via SMS in the authorization window. After entering it correctly, the User will receive a confirmation of the authorization of the transfer to the account of a third party.

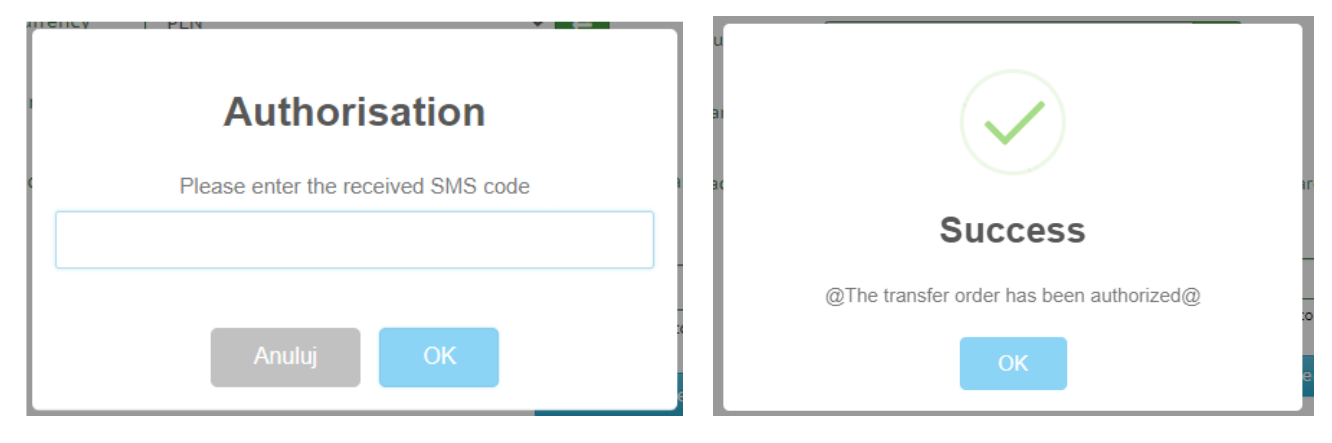

After accepting the exchange rate, an additional window will appear asking the User to confirm the transaction ordered. The user has 3 seconds to "Confirm Exchange" (the System counts down the time), after which the System returns to the

previous window, leaving the previous data. The User can also "Cancel" the order, which will result in returning to editing the order, retaining previously entered data.

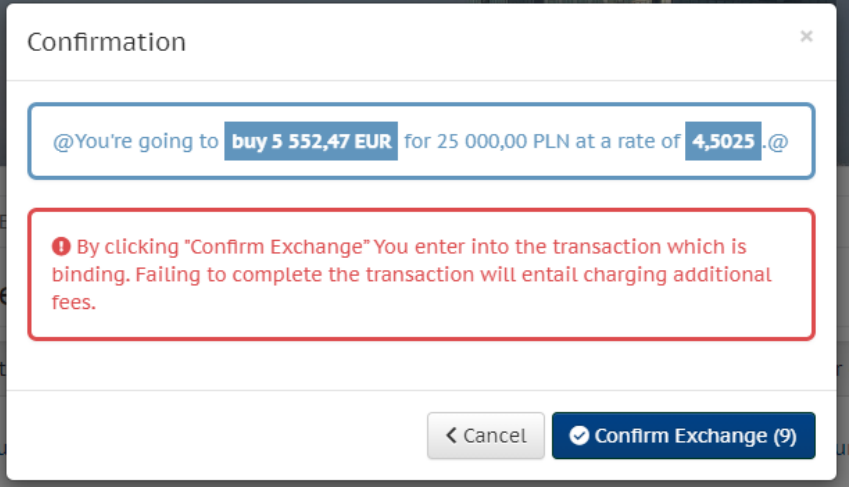

Approval of the exchange means that the User undertakes to transfer funds to the Aforti account in accordance with the order.

Detailed information on the transfer can be found in the "History of transactions" tab on the left side of the screen. At the same time, after the exchange is approved, the User also receives a confirmation to the e-mail address(es) provided in his/her profile.

If the transaction has been correctly entered, accepted and forwarded for processing by Aforti , the following information will be displayed to the User:

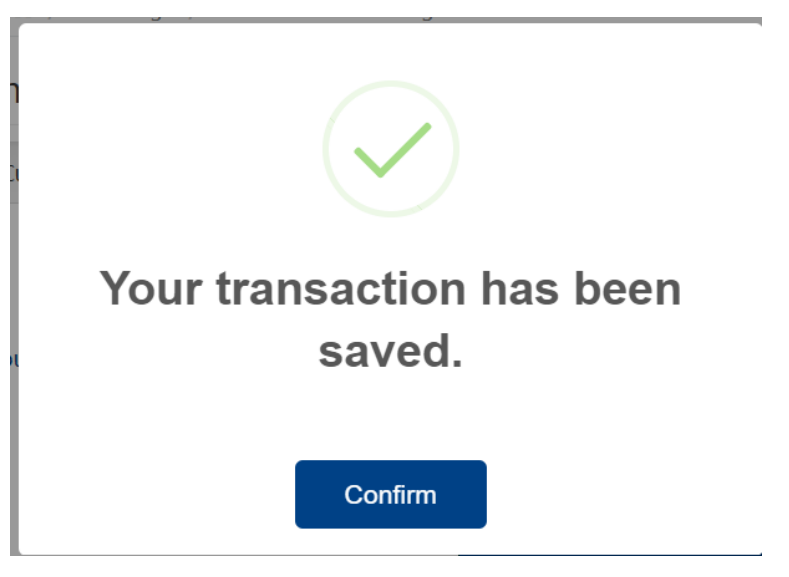

The User is obliged to make the transfer immediately, in accordance with the details of the order, which he/she received by e-mail and contained in the "History of transactions", available on the fly in the User's panel.

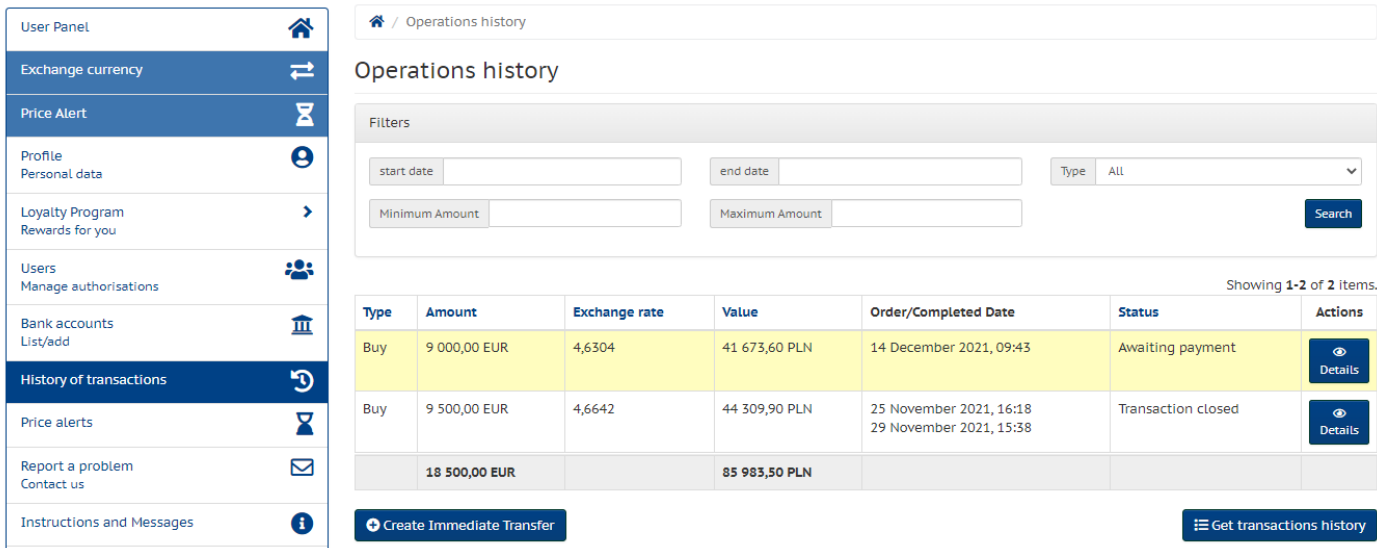

By clicking on "Details" the User has a preview of all the necessary data to complete his/her order.

## <span id="page-18-0"></span>**3.2 Currency Sales on the Platform**

The currency sale order is the same as a currency purchase.

Thanks to the intuitive exchange System ("Exchange currency" tab), the User gives in the first column the amount he/she has and in the second he/she wants to receive, and after the User confirms the order, the System will recognize whether it is a transaction of buying or selling a currency.

<span id="page-18-1"></span>The remaining exchange process is analogous to that in item 3.1.

## **3.3 Order Cancellation**

The System does not allow the User to cancel the transaction.

If the User makes a mistake during order execution, he/she should immediately contact Currency Dealers Department at the Hotline **(+48) 792 708 708**, who, in agreement with the User only, may cancel such transaction.

## <span id="page-18-2"></span>**3.4 Order Settlement**

Each and every transaction is settled when the appropriate amount is credited to the Aforti account, in accordance with the User's order, and based on the acceptance of the exchange rate and the amount in the User's panel.

Settlement of transactions is made by the Currency Dealer, who purchases or sells the currency on the currency exchange Platform to settle specific User's orders' .

The purchased currency or funds from its sale are immediately transferred to the User 's account or to the account of a third party/person, if the User indicated such an account in the order.

The User is informed on an ongoing basis about the progress of the order via e-mail, each time after transaction status on the Platform is being changed.

<span id="page-18-3"></span>It is also possible to view the status in the transaction register via "Operations history" option in the User panel.

## **3.5 Price Alert**

Pending orders are not implemented - they are informative only. By entering such an order, the User informs the Currency Dealers Department about his/her needs regarding the purchase or sale of a specific currency, within a strictly specified period and at the expected exchange rate. Based on this, the Dealer Department, observing the market on a regular basis, will notify the User if the exchange rate expected by him/her will be close to the current exchange rate or may suggest earlier transactions.

The User will also receive an immediate notification from the Platform.

A pending order is being entered by the User in the panel via "Price Alert".

After choosing the currency, the User is to provide the expected exchange rate and the expiry date of such an order, i.e. until when the User can wait with the transaction execution.

The user can enter any number of pending orders.

IMPORTANT: To exchange currency based on the information from the pending order, please follow the steps described in point 3.1 or 3.2.

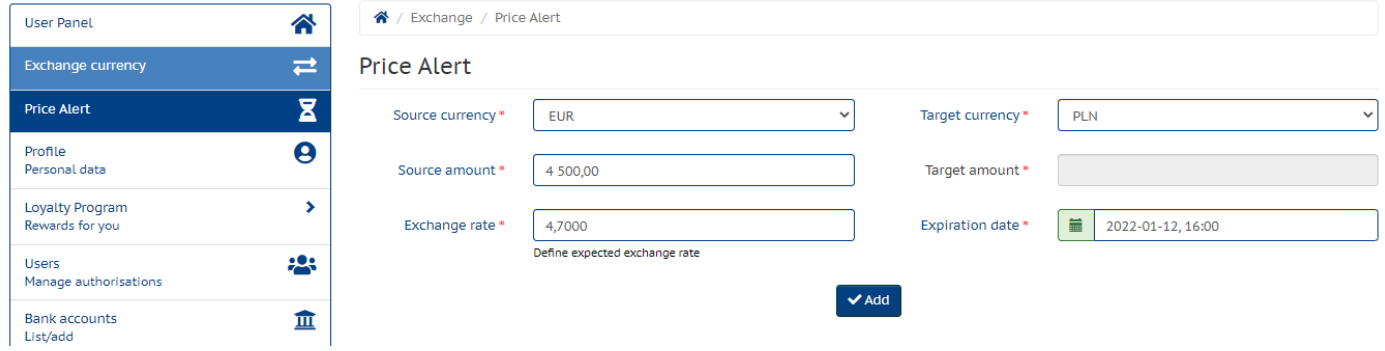

## <span id="page-19-0"></span>**4 Register of Orders and Transactions**

The register of orders and transactions is available in the User Panel after selecting "History of transactions" from the sidebar. The view shows all completed, canceled and current transactions.

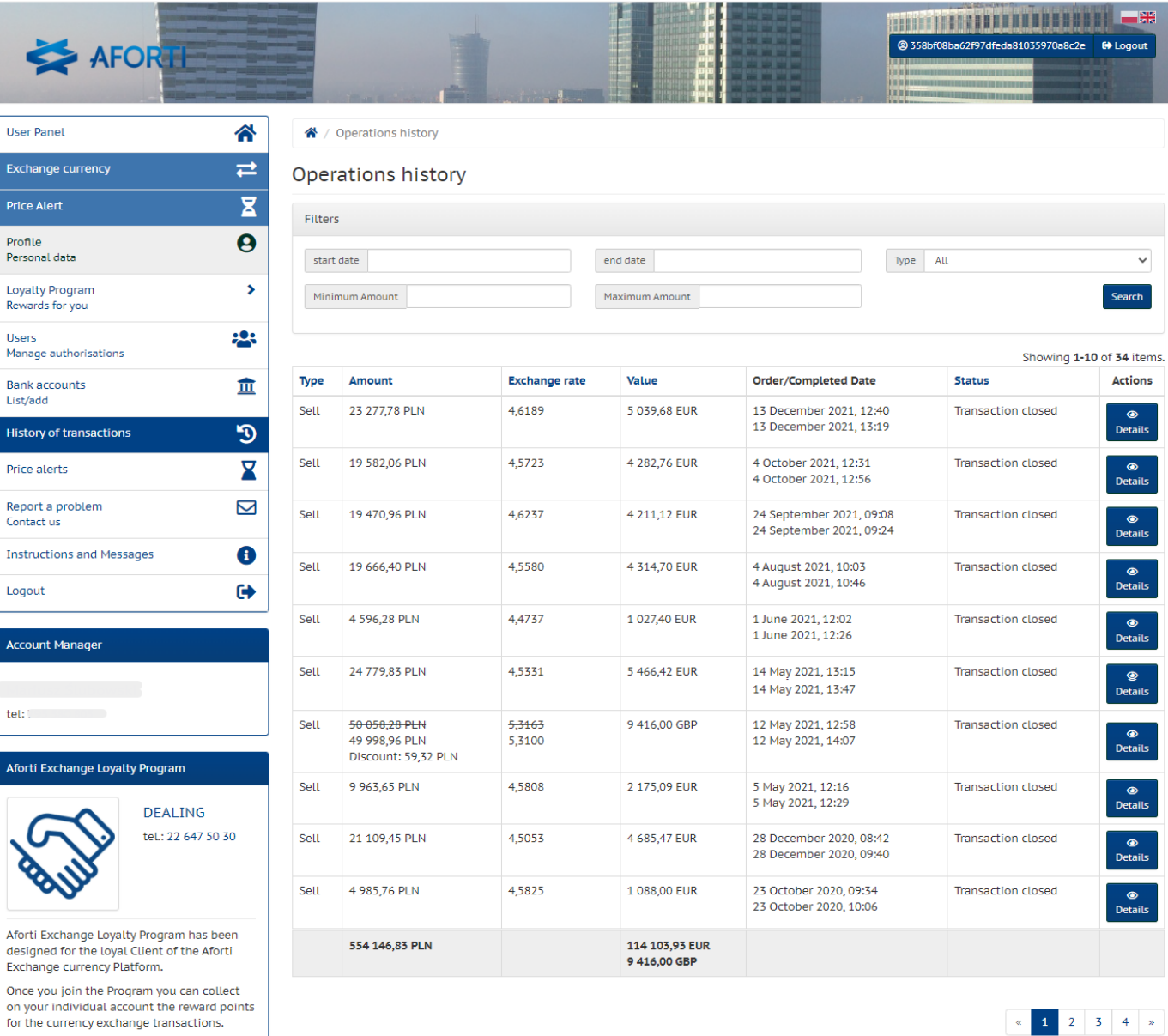

## <span id="page-20-0"></span>**5 AFORTI Exchange Loyalty Program**

## <span id="page-20-1"></span>**5.1 AFORTI Exchange Loyalty Program Description**

Create Immediate Transfe

The AFORTI Exchange Loyalty Program is a solution developed for regular users of the AFORTI Exchange online currency exchange platform. After joining the program, each participant receives bonus points for transactions made. The collected points can be exchanged for prizes, which are shown in the Rewards Catalog.

## <span id="page-20-2"></span>**5.2 Bonus points converter**

Whether you are a micro-entrepreneur or run a large company - you will find an

interesting award in the Loyalty Program

Prize Catalogue.

The user who joined the AFORTI Exchange Loyalty Program receives a number of points corresponding to the conversion rate:

## **1 point for each full EUR 1,000 of the currency transaction value**

In case of cross transactions (the so-called currency pairs bypassing the Polish zloty), the so-called conversion rate is applied, which allows you to convert the transaction to PLN and on this basis the user receives the appropriate number of points.

E Get transactions history

## <span id="page-21-0"></span>**5.3 AFORTI Exchange Loyalty Program Participation**

AFORTI Exchange Loyalty Program participants may only be registered and verified users of the AFORTI Exchange currency exchange platform. In addition, to join the program, you need to accept both the AFORTI Exchange Loyalty Program regulations and the necessary marketing consents.

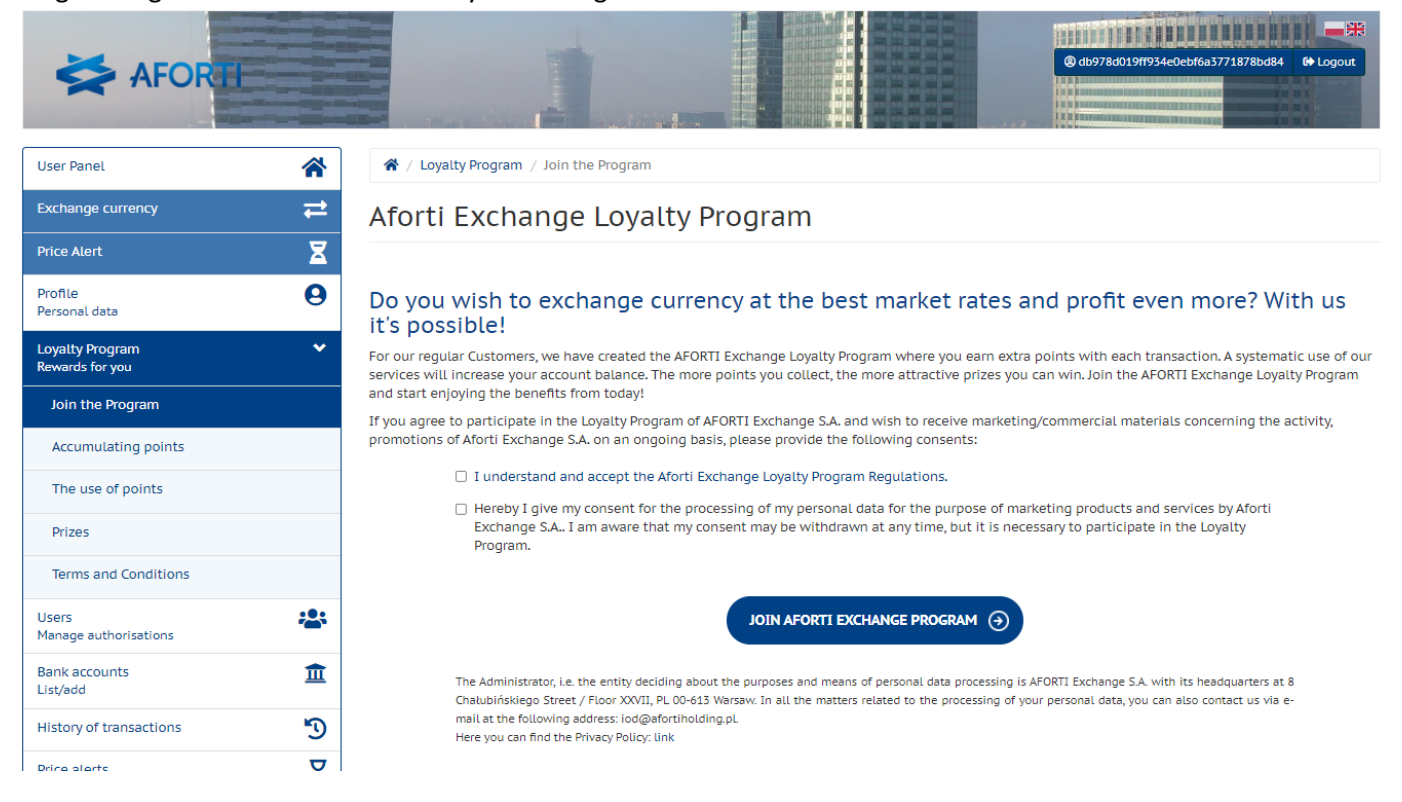

## <span id="page-21-1"></span>**5.4 Collecting and spending points**

Points collected by the users do not expire until the very end of the AFORTI Exchange Loyalty Program. After making any successful transaction, each user receives information about the number of points received and the current account balance.

Information about the number of collected and used points, chosen prizes and their processing status as well as information about rewards which will be soon available can be found in the "Your points".

To use the points collected in the AFORTI Exchange Loyalty Program, you need to go to the dedicated tab "Awards". It is available in the "AFORTI Exchange Loyalty Program" section after logging in to the user panel.

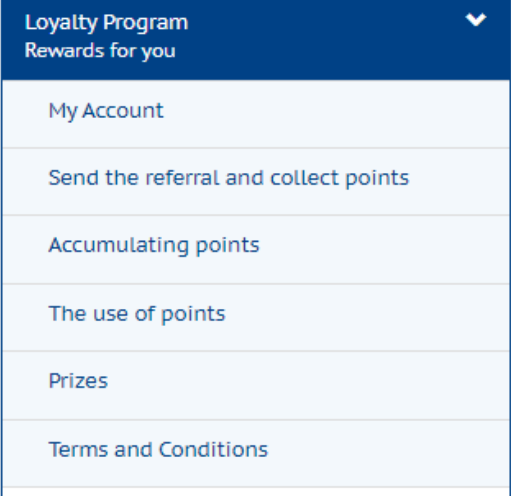

In the tabs Accumulating points and The use of points, placed information about how to collect and use points.

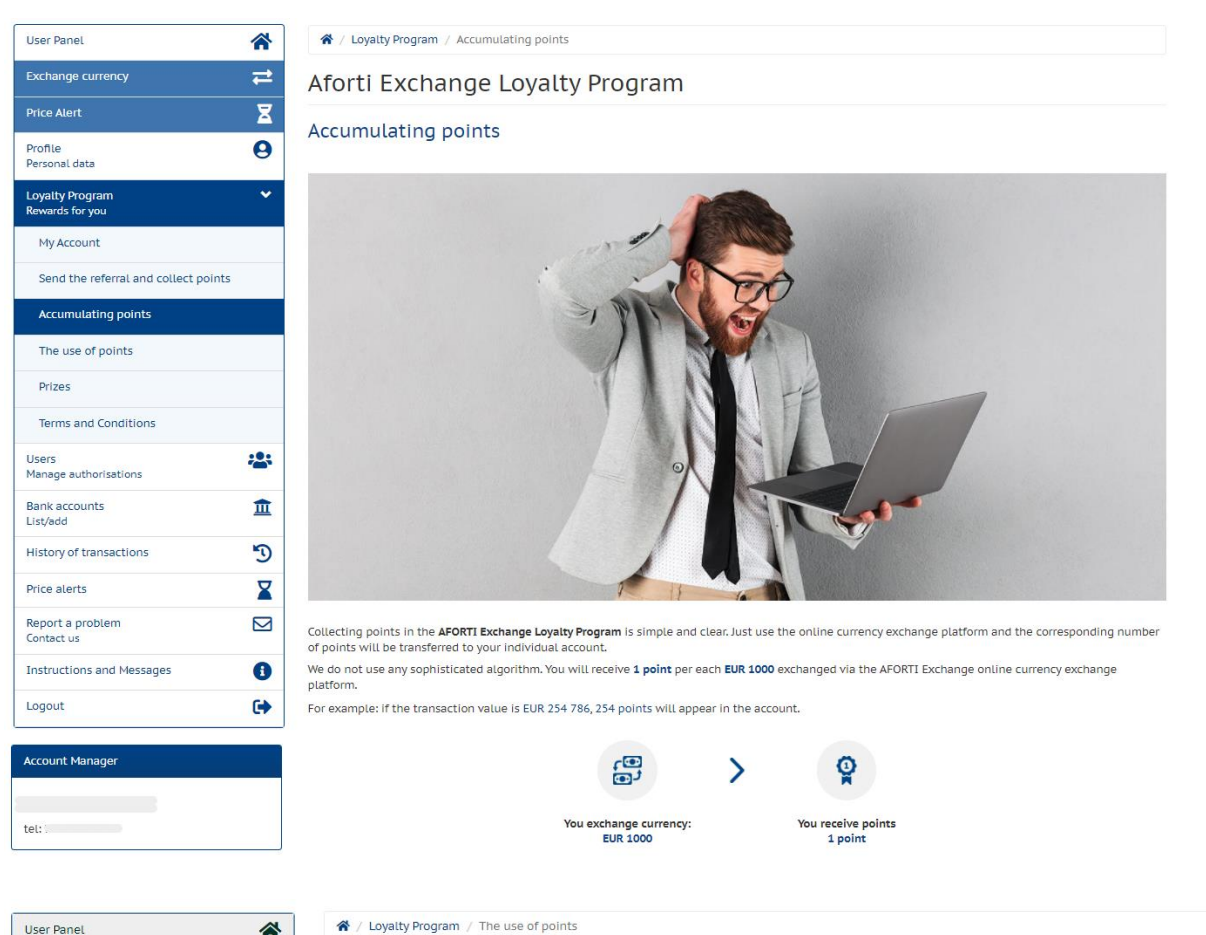

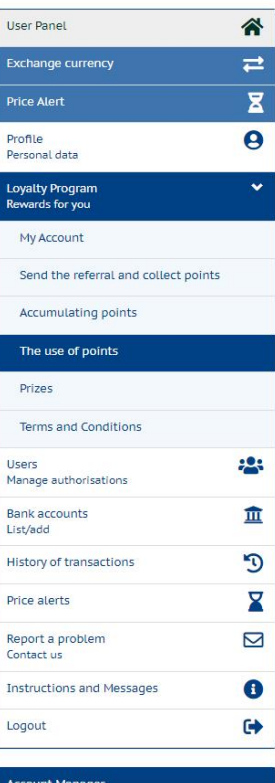

#### Aforti Exchange Loyalty Program

#### The use of points

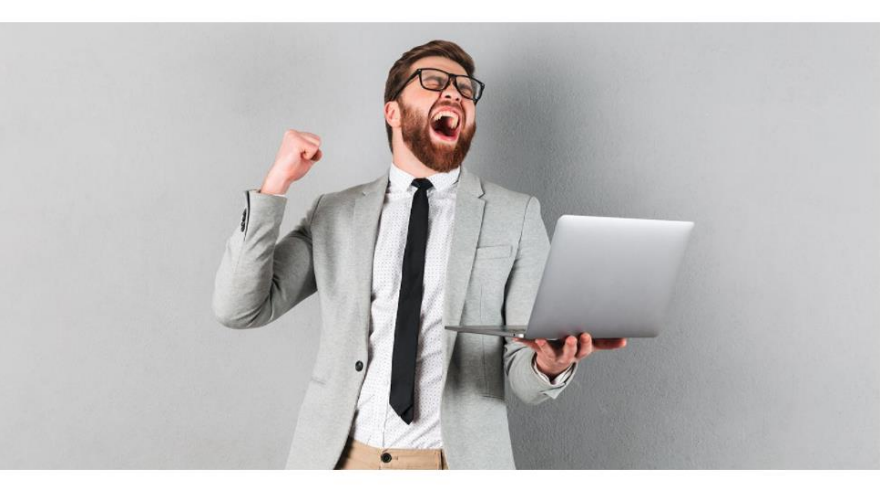

The AFORTI Exchange Loyalty Program allows the exchange of accumulated points for prizes. All you need to do is to go to the PRIZES site and select the gadget you like. Then click the "I am interested in this prize" button.

If the number of points in your user account is sufficient, this information will be immediately forwarded to our warehouse to check availability. If available,<br>we will contact you as soon as possible to complete your orde

However, if you show interest in a given prize, but do not yet have the appropriate number of points, you will receive feedback with the number of points missing

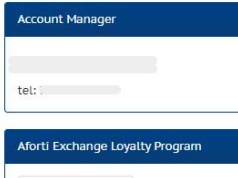

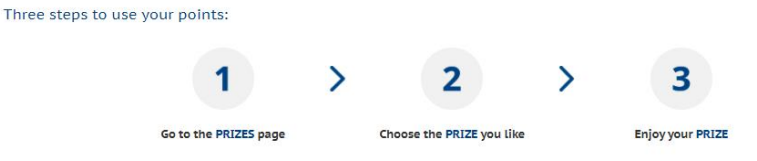

The current Prize Catalog is available on the Prize page. Each available prize has an illustrative visualization, the exact name of the product and the number of points needed to order the prize. If the user's account balance allows for the selection of a given prize, you will be able to order it by pressing the "I'm interested in this prize" button.

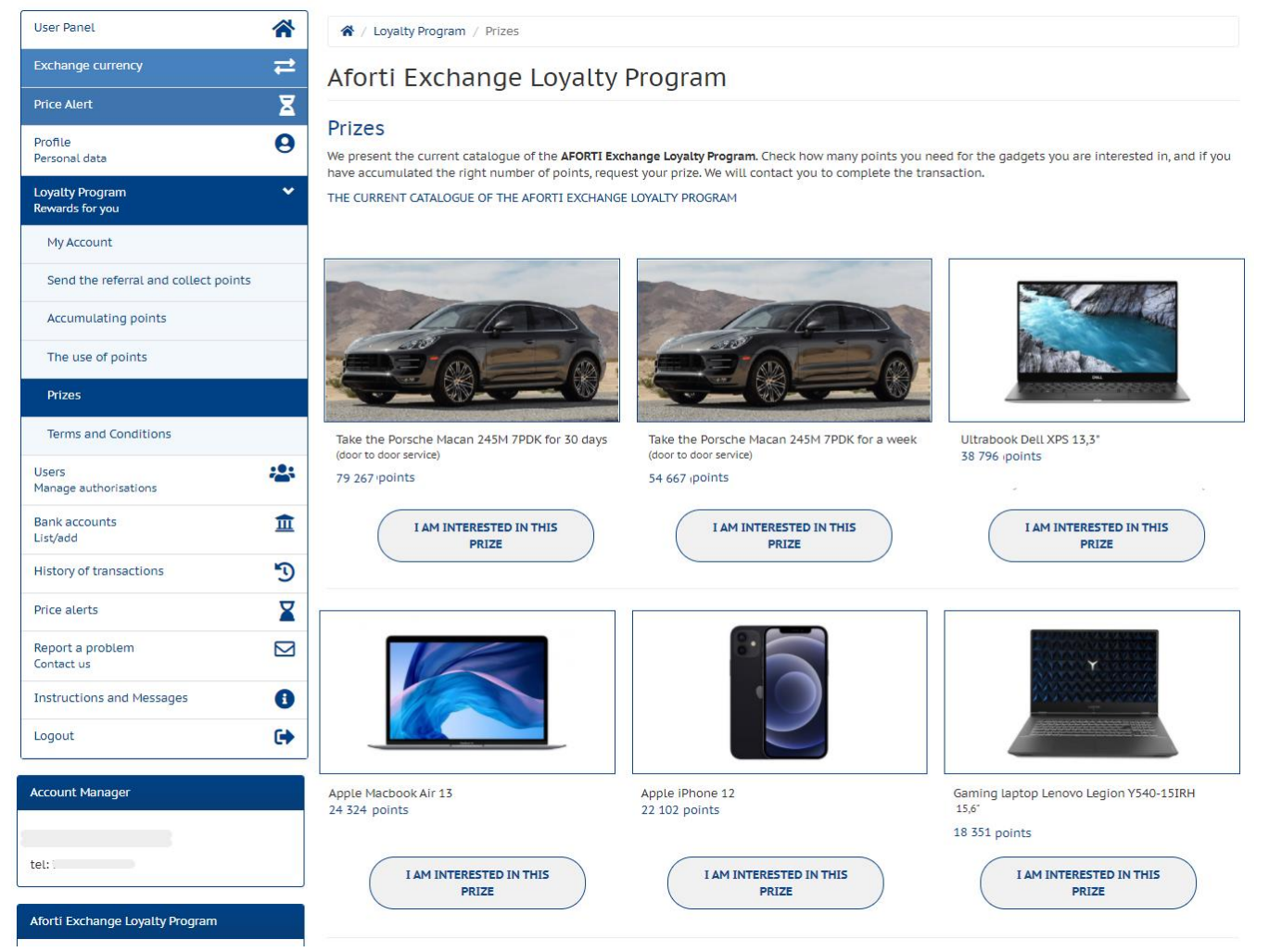

After clicking it, the prize order form will be displayed, in which you must enter the number of ordered awards (if the number of points allows you to order more than one) and the details of the recipient of the award (name, telephone and address). All details are required.

The ordering is always a logged in person.

The same data of the Recipient shall apply to all awards ordered in the form.

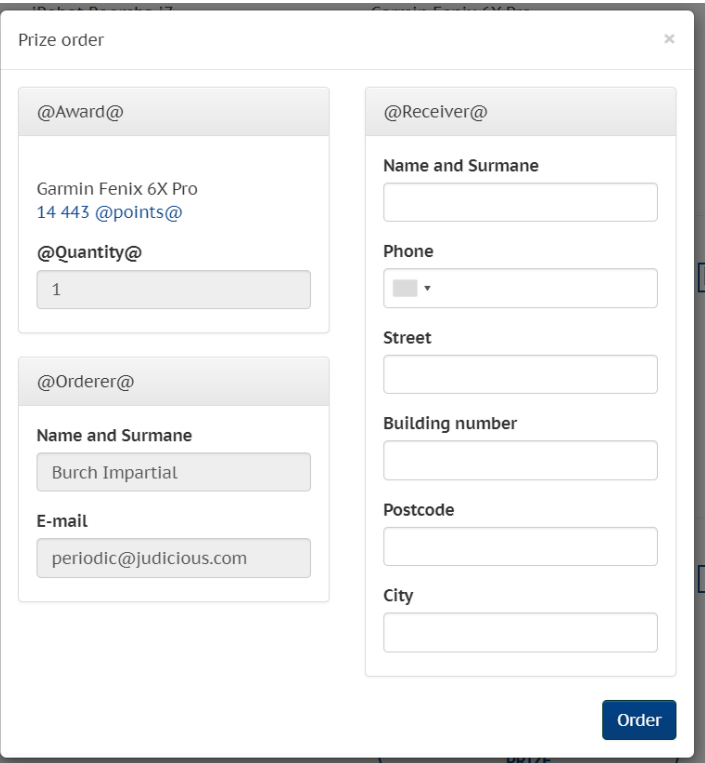

The supplier's current availability of the prize will be checked based on the order. If the selected prize is available, it will be sent (along with the prize receipt protocol) to the address provided in the prize order form. However, if the award is unavailable, it disappears from the Selected prizes list, the points are added to the account balance again, and the user receives an e-mail with a request to choose a another prize from the catalog.

Information about the prize status can be found in the My Account tab.

The tab contains information about the balance of the account for the day, a presentation of the rewards that will be available to the customer soon, information about the used points and a list of selected prizes and a list of transactions or operations affecting on the number of points on the account.

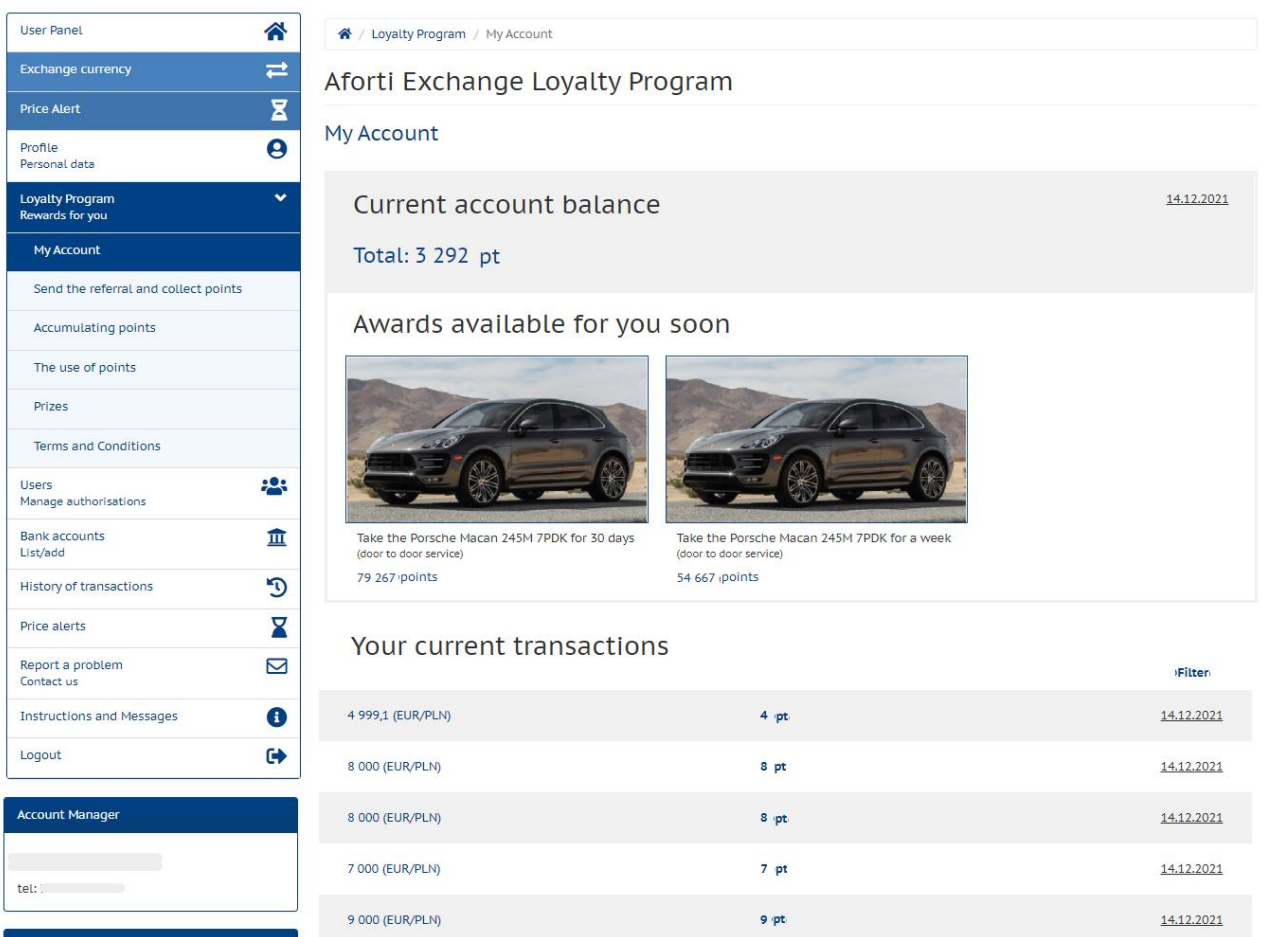

Through the Send the referral and collect points tab, a customer signed in the program may additionally earn 100 points by inviting business partners to the Platform. Invitation sent via the form in this tab. In the form, enter the name of the company, e-mail address and telephone number of the person presenting the company to which the invitation is being sent. The invited person receives an e-mail with a reference link. The recommending person will receive an additional points when the value of the referred client's exchange will achieve the level specified in the Loyalty Program regulations.

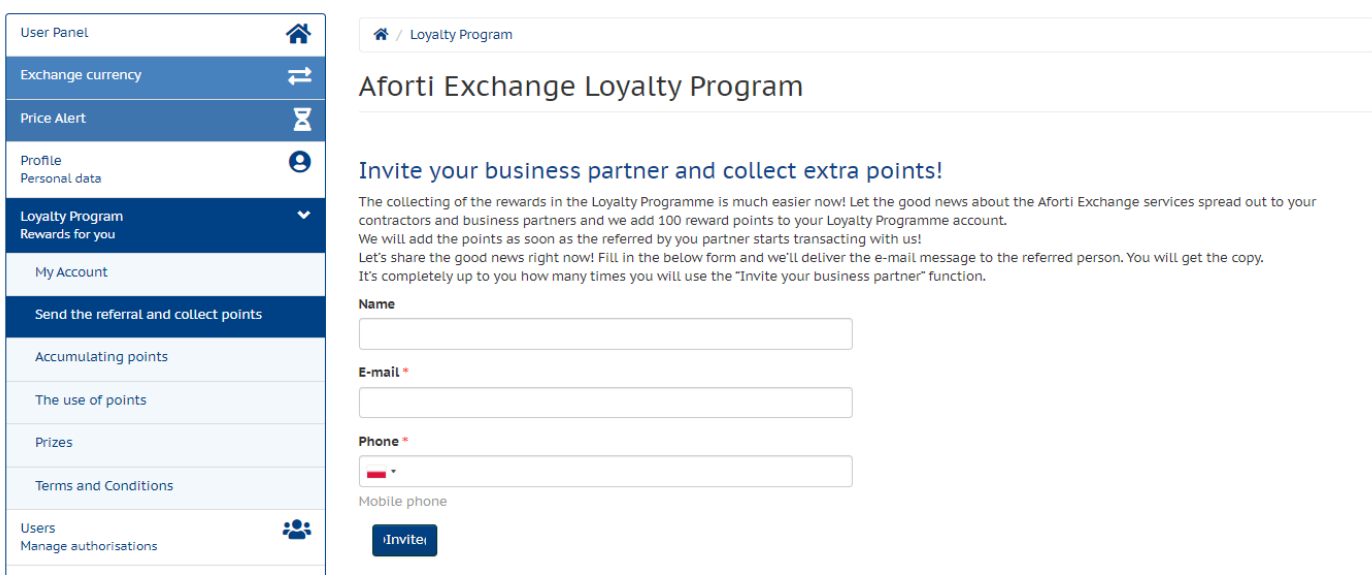

The Terms and Conditions tab contains specific information about the Loyalty Program and a link to the current catalog of all available prizes.

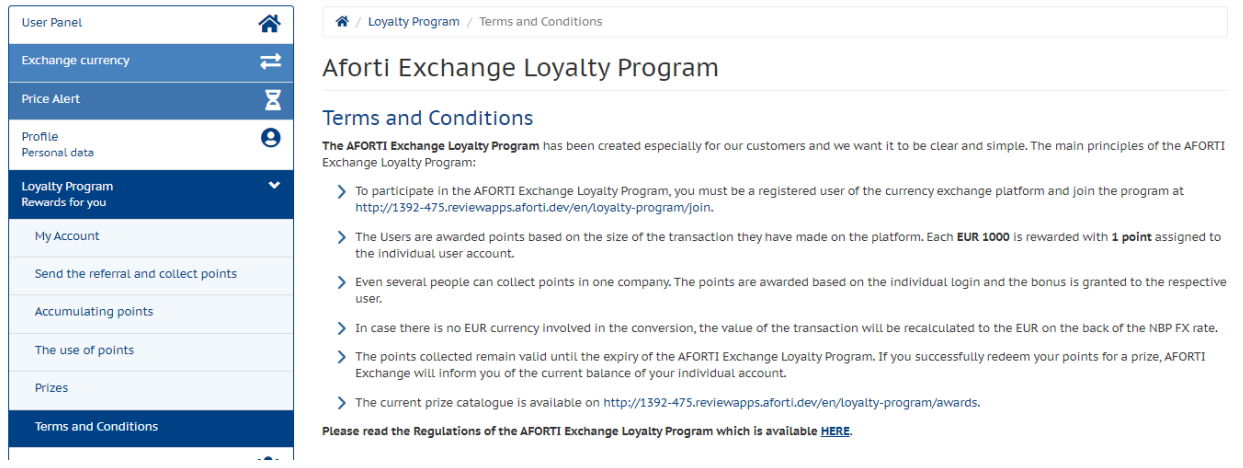

## <span id="page-26-0"></span>**6 Contact Us**

At each stage of registration or order execution, the User has an option of contacting the Dealer Department in order to clarify any doubts, obtain the support while placing orders, solving problems with his/her order, if any, or to cancel his/her order. The contact can be executed by the phone via the Hotline **(+48) 792 708 708** or via the Platform using the "Call us" function in the "CONTACT" tab or from the User Panel option: "Report a problem".

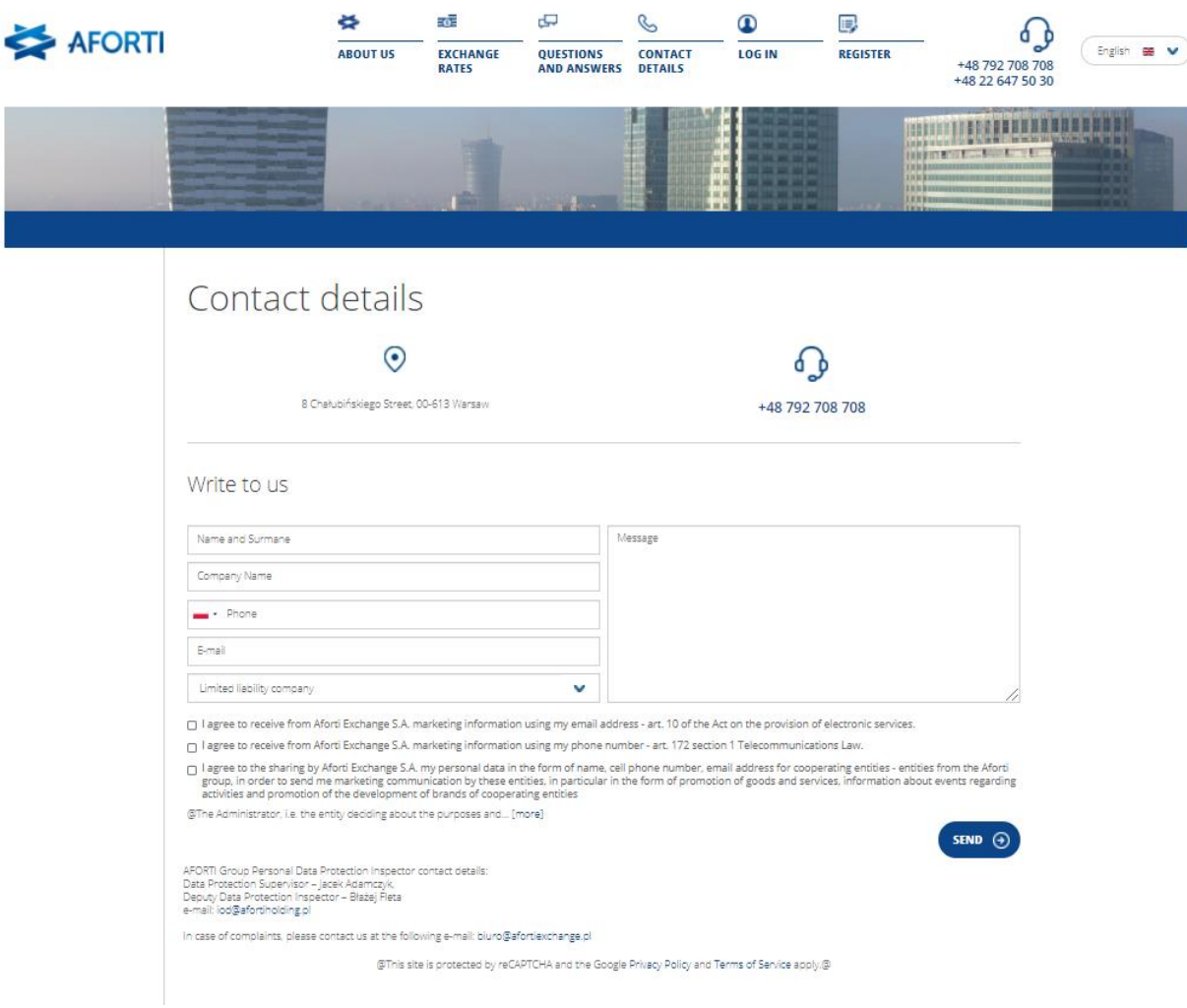

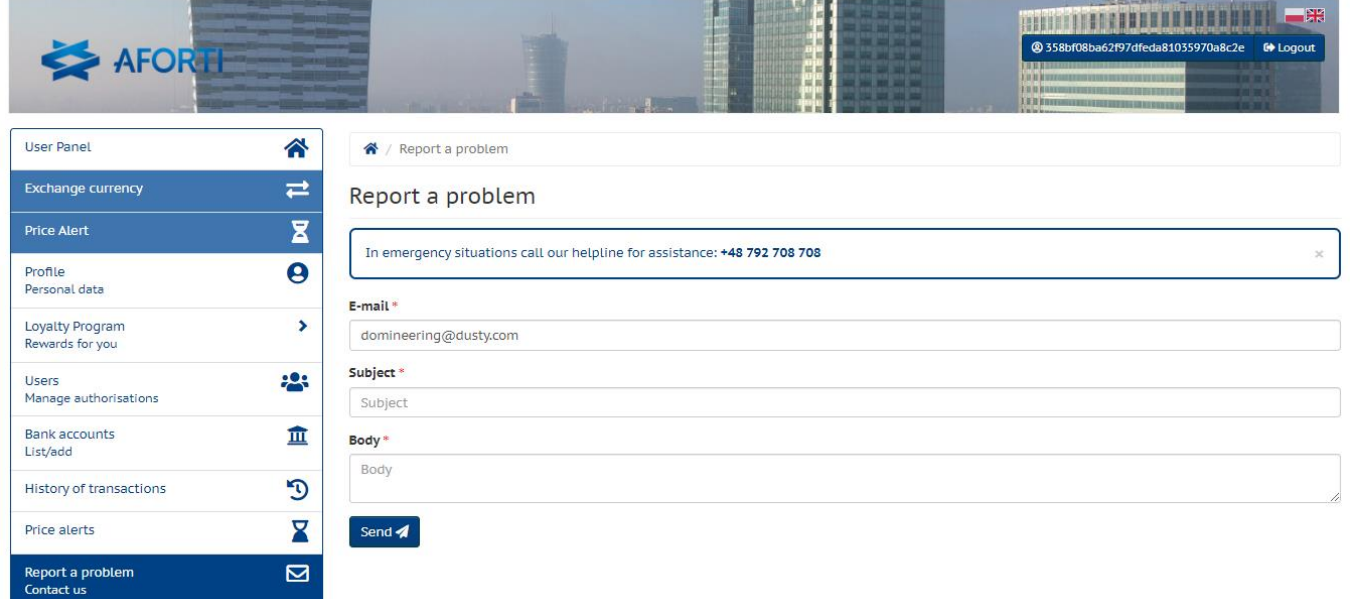

## <span id="page-27-0"></span>**7 Instructions**

All novelties in the System will be available in the form of short presentations in the User Panel, which can be viewed by selecting " Instructions" from the sidebar. In addition, the latest update will be displayed to every User who logs in to the Platform after update's introduction. The presentation of new functionalities can be stopped at any time by clicking the "Finish" button after starting the presentation and returning to it at any time.

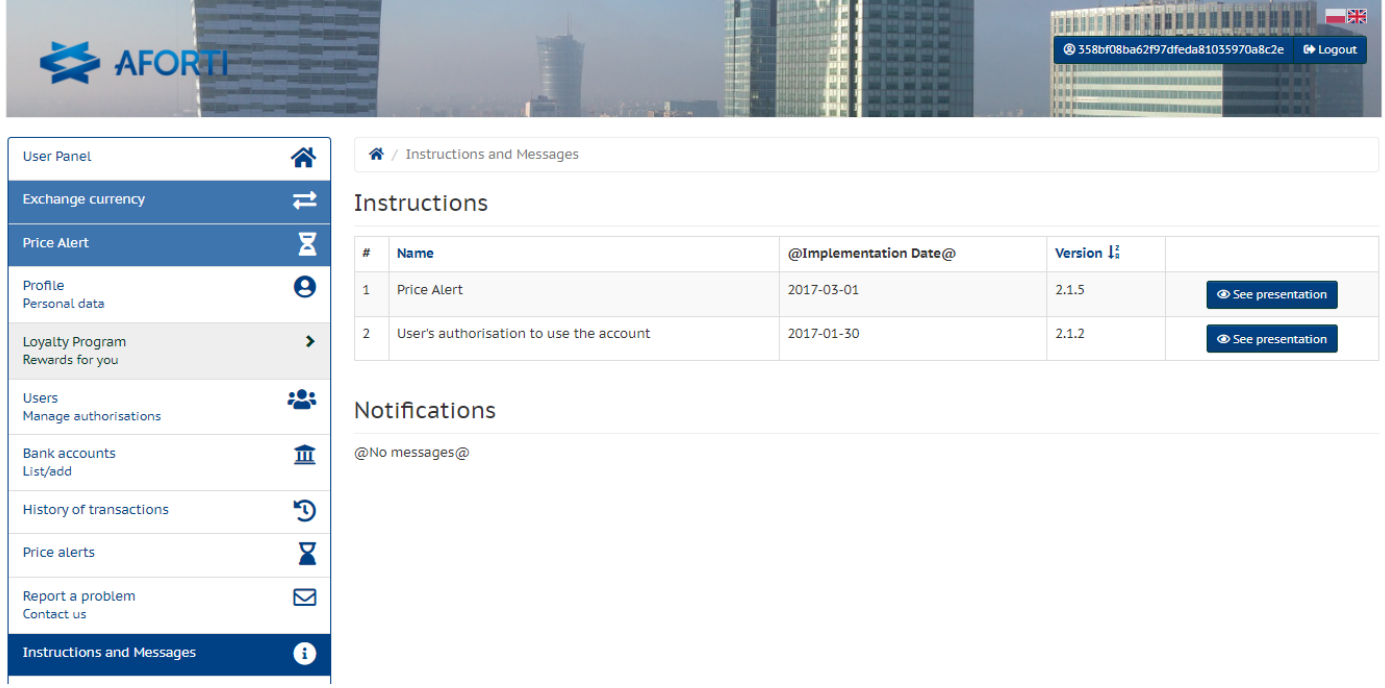